# **บทที่ 2**

# เตรียมระบบของคุณให้พร้อมใช้งาน X<del>I</del>TEX

เป้าหมายของการเขียนหนังสือเล่มนี้ ผู้เขียนต้องการถ่ายทอดวิธีการใช้งาน X7TEX โดยเฉพาะคำ สั่ง (commands) และไวยากรณ์ต่างๆ ที่จำเป็นสำหรับการเขียนเอกสารวิชาการ ทางวิทยาศาสตร์ และวิศวกรรม โดยเฉพาะการเขียนรายงาน (report) บทความ (article) วิทยานิพนธ์ (thesis) และ หนังสือ (book) โดยมุ่งเน้นไปที่การใช้คำสั่งต่าง ๆ ของ XaTEX การประมวลผลเพื่อสร้างไฟล์ชนิด PDF และเทคนิคบางประการที่ผู้เขียนนิยมใช้ โดยไม่สนใจว่าตัวระบบปฏิบัติการ (operating system, OS) ที่ผู้อ่านใช<sup>้</sup> คืออะไร ซึ่งในความเป็นจริงแล*้*ว ผู้อ่านสามารถใช<sup>้</sup> X<sub>I</sub>TEX บนระบบปฏิบัติ การที่หลากหลาย อาทิ แมคโอเอส (MacOS) ไมโครซอฟท์วินโดวส์ (Microsoft Windows) ยูนิกซ์ (UNIX) ตลอดจนระบบปฏิบัติการคล้ายยูนิกซ์ อย่างลินุกซ์ (Linux) หรือฟรีบีเอสดี (FreeBSD) ซึ่งล้วนสามารถค้นหาโปรแกรมที่จำเป็นมาใช้งานได้ โดยไม่ยากจนเกินไปนัก

ด้วยความที่ระบบปฏิบัติการที่นิยมใช้ มีอยู่เป็นจำนวนมาก หากผู้เขียนต้องอธิบายวิธีการ ติดตั้ง X TEEX ตลอดจนโปรแกรมอื่นๆ ที่จำเป็น ให้ครบทุกระบบปฏิบัติการ หนังสือเล่มนี้ก็คงจะ มีความหนามาก และอาจไม<sup>่</sup>เป็นประโยชน์ในแง่วิธีการใช้งาน X<sub>IIE</sub>X อย่างที่ผู*้*เขียนตั้งเจตนาไว้ อย่างไรก็ดี แม้ว่าระบบปฏิบัติการแต่ละตัว จะมีรายละเอียดการติดตั้งชุดซอฟท์แวร์ ที่จำเป็นต่อ การใช้งานที่แตกต่างกัน แต่หากพิจารณาที่หลักการใหญ่ ในด้านหน้าที่การทำงานที่ต้องการแล้ว ก็ อาจอนุโลมได้ว่าไม่แตกต่างกันนัก หนังสือฉบับนี้ จะแสดงการติดตั้งซอฟท์แวร์ต่างๆ บนระบบ ปฏิบัติการวินโดวส์ โดยเน้นการใช้ซอฟท์แวร์แบบเปิด หรือแบบโอเพ่นซอร์ส

อันดับแรก ควรทราบว่า เมื่อต้องการใช้งาน XTTEX เราจะต้องติดตั้ง ส่วนประกอบของ ซอฟท์แวร์ ที่จำเป็น 2 ส่วนด้วยกัน คือ

- $1.$  โปรแกรม  $X$ สุโ $X$
- 2. โปรแกรมเท็กซ์เอดิเตอร์ (text editor)

ส่วนประกอบทั้ง 2 นี้ ผู้อ่านสามารถเลือกใช้ได้ตามความชอบ ความต้องการ เนื่องจาก มีให้เลือกดาวน์โหลดมาใช้งานจากเว็บไซต์ต่างๆ บนอินเทอร์เน็ตมากมาย หลากหลายผู้ผลิต มี ทั้งแบบต้องเสียสตางค์ซื้อมาใช้ และแบบไม่คิดค่าใช้จ่าย ซึ่งในกรณีหลัง ก็ยังมีทั้งแบบที่เผยแพร่ แบบเปิดเผยรหัสต้นฉบับ หรือ "โอเพ่นซอร์ส" (open sources) และแบบที่ไม่เปิดเผยรหัสต้นฉบับ แต่สามารถดาวน์โหลดโปรแกรม มาใช้งานได้ โดยมีข้อตกลงเรื่อง "สิทธิ์" แบบต่างๆ ซึ่งผู้อ่านควร ศึกษา เป็นกรณีไป เชน ขอตกลงแบบ GPL  $^{\rm 1}$  (GNU General Public License) ซึ่งถือกำเนิดจาก แนวคิดเรื่อง "ซอฟทแวรเสรี" (free software) ของ "ริชารด สตอลแมน <sup>2</sup>" (Richard Matthew Stallman) เป็นต้น

# **2.1 โปรแกรม X TEEX**

สำหรับระบบปฏิบัติการไมโครซอฟท์วินโดวส์ ณ วันที่เขียนต้นฉบับนี้ มีชุดโปรแกรมแบบแจกฟรี ที่หาได้บนอินเทอร์เน็ต ที่รองรับแพคเกจ XHEX อยู่ 2 ชุด ด้วยกันคือ TEXLive รุ่นล่าสุดคือ TEXLive 2008 และ MiKTEX ซึ่งรุ่นล่าสุด คือ 2.7 ทั้งสองตัวนี้ หลังจากติดตั้งแล้วมีวิธีการใช้ งานไม่แตกต่างกันนัก ผู้อ่านสามารถเลือกใช้ตัวใดตัวหนึ่งได้ตามความชอบ

#### **2.1.1 MiKTEX 2.7**

การติดตั้ง MiKTEX 2.7 มีกระบวนการ 2 ขั้นตอน คือ ขั้นตอนการดาวน์โหลด และขั้นตอน การติดตั้ง ให้ใช้เว็บบราวเซอร์ (web browser) เข้าไปที่เว็บไซต์ http://www.miktex.org เพื่อ ดาวน์โหลด "โปรแกรมติดตั้ง" (installer) สำหรับใช้ติดตั้ง หรือช่วยดาวน์โหลดแพคเกจต่างๆ ของ

<sup>1</sup>http://www.gnu.org/copyleft/gpl.html

<sup>2</sup>http://en.wikipedia.org/wiki/Richard\_Stallman

MiKTEX มีให้เลือก 2 แบบ โดยให้ผู้อ่านเลือกดาวน์โหลดเอามา แบบใดแบบหนึ่ง คือ "แบบพื้น ฐาน" (Basic MiKTEX) ชื่อไฟล์ "basic-miktex-2.7.3248.exe" ขนาด 82.33 MB สามารถ ดาวน์โหลดและติดตั้งด้วยไฟล์เพียงไฟล์เดียว หรือ "แบบครบสมบูรณ์" (the complete MiKT<sub>E</sub>X) ชื่อไฟล์ "setup-2.7.3224.exe" ขนาดประมาณ 2.96 MB แบบหลังนี้ โปรแกรมติดตั้ง จะทำ หน้าที่ช่วยดาวน์โหลดไฟล์อื่นๆ ในชุดแพคเกจทั้งหมด ซึ่งมีขนาดรวมกันประมาณ 700 MB เศษ

ในที่นี้ จะแสดงวิธีติดตั้งแบบครบสมบูรณ์ โดยเริ่มตนจากการดาวนโหลด และรันไฟล์ติด ตั้งชื่อ "setup-2.7.3224.exe" ซึ่งจะแสดงหนาจอดังรูป 2.1 สังเกตวา บนแถบแสดงชื่อโปรแกรม (title bar) จะแสดงชื่อโปรแกรมว่า "MiKTeX 2.7 Net Installer" ให้คลิ้กทำเครื่องหมายถูกหน้า ประโยค "I accept the MiKTeX copying conditions." เพื่อยืนยันการยอมรับข้อตกลงการทำ สำเนาโปรแกรม MiKTEX แล้วคลิ้กปุ่ม "Next"

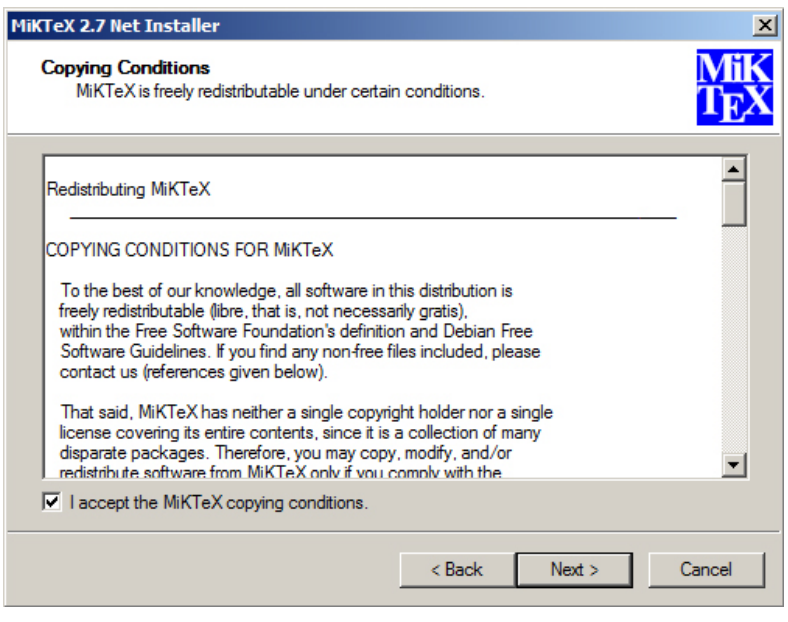

**รูปที่ 2.1**: **สั่งให้โปรแกรม "setup-2.7.3224.exe" เริ่มทำงาน**

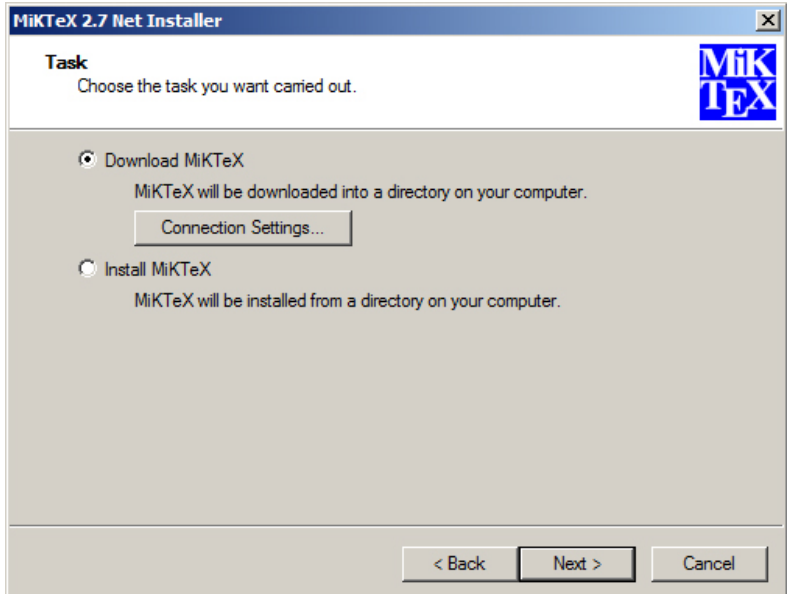

#### **รูปที่ 2.2**: **เลือก "Download MiKTEX" และคลิ้กปุ่ม "Next"**

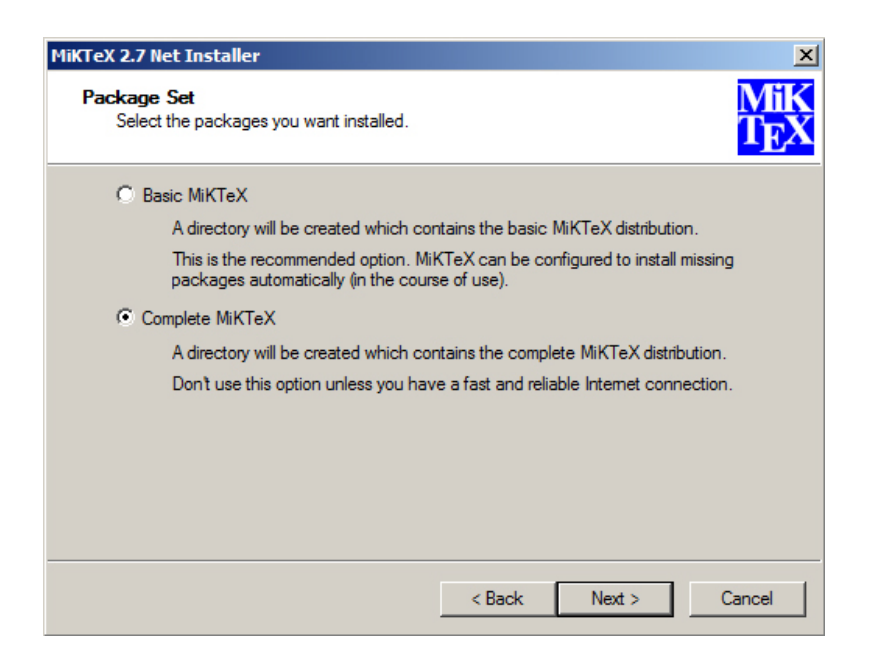

**รูปที่ 2.3**: **เลือก "Complete MiKTEX" และคลิ้กปุ่ม "Next"**

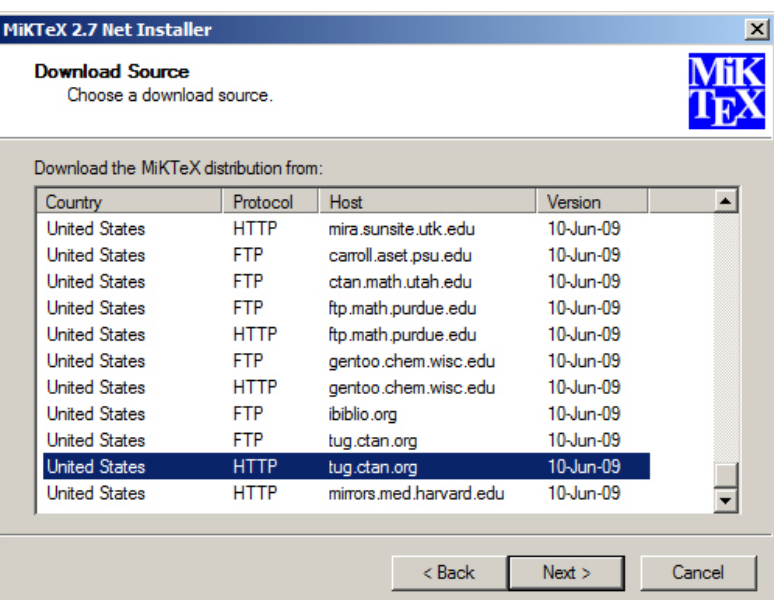

## **รูปที่ 2.4**: **เลือกเซิฟเวอร์ที่ต้องการดาวน์โหลด**

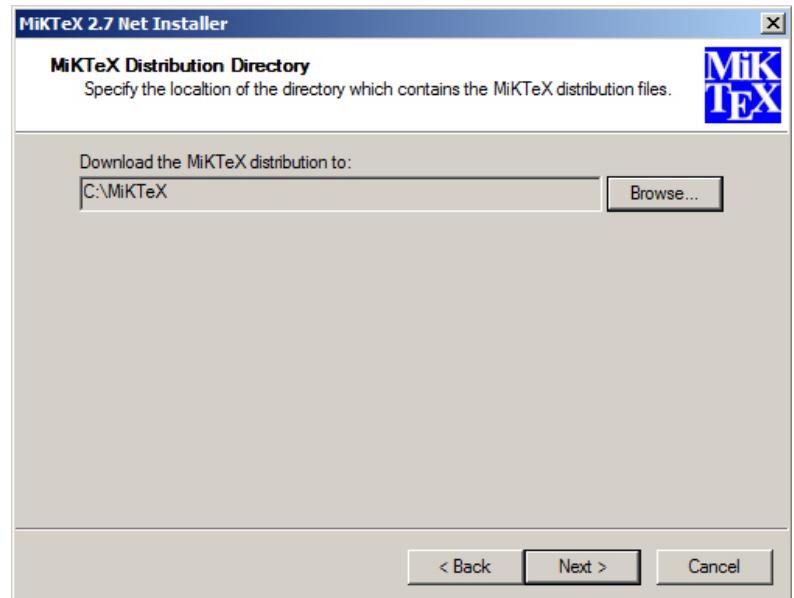

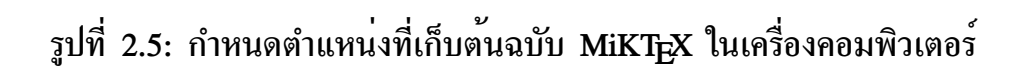

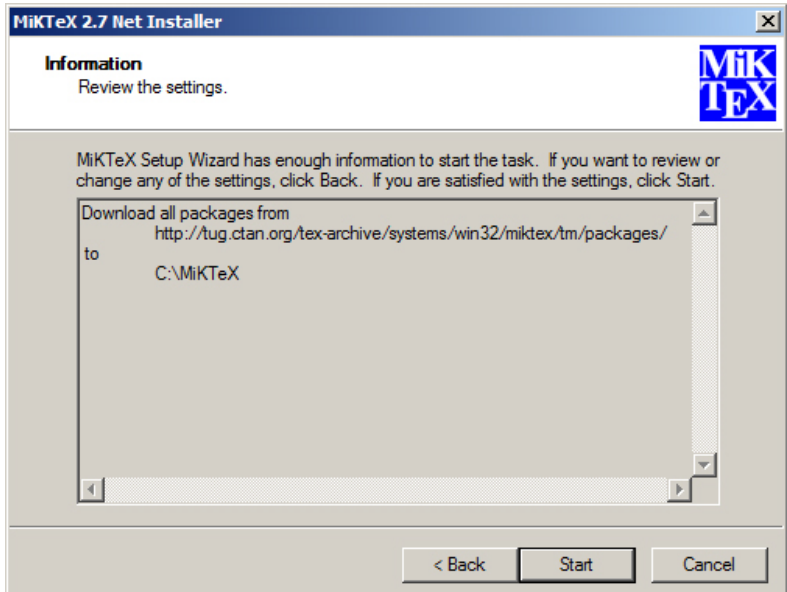

# **รูปที่ 2.6**: **คลิ้กปุ่ม "Start" เพื่อเริ่มต้นการดาวน์โหลด**

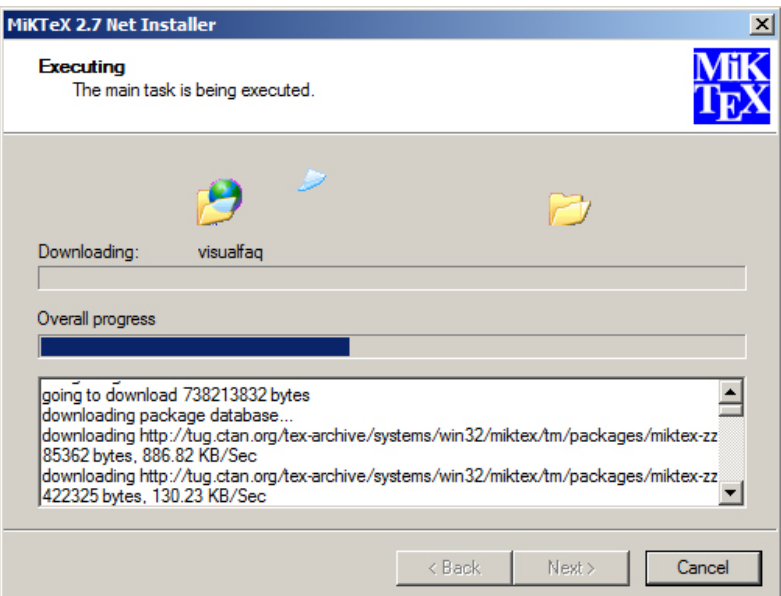

## **รูปที่ 2.7**: **รอคอยจนกว่าการดาวน์โหลดจะเสร็จสิ้นลง**

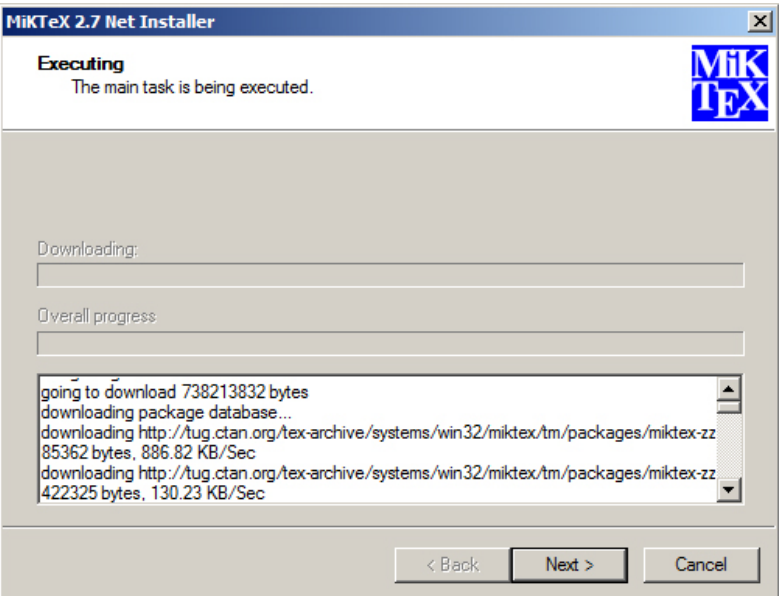

#### **รูปที่ 2.8**: **คลิ้ก "Next" เมื่อการดาวน์โหลดเสร็จสิ้น**

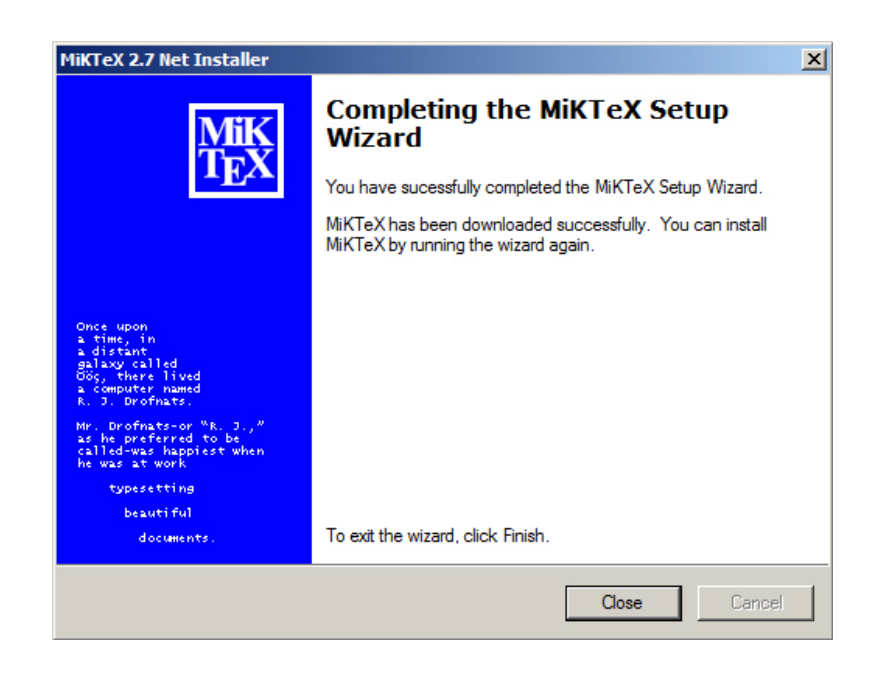

**รูปที่ 2.9**: **คลิ้ก "Close" เพื่อปิดโปรแกรมดาวน์โหลด**

หลังจากดาวน์โหลดแพคเกจต่าง ๆ ของ MiKT<sub>E</sub>X จนครบแล้ว (ใช้เวลานานพอสมควร ขึ้นกับความเร็วของอินเทอร์เน็ตที่ผู้อ่านใช้) ซึ่งมีขนาดรวมประมาณ 700 MB เมื่อถึงจุดนี้ ผู้อ่าน อาจเลือกที่จะบันทึกไฟล์ทั้งหมดนี้ เก็บไว้ในแผ่น CD-R เพื่อใช้เป็นชุดสำเนาต้นฉบับ สำหรับใช้ ติดตั้งบนเครื่องคอมพิวเตอร์อื่นๆ ต่อไป สำหรับกระบวนการเก็บบันทึกลงแผ่น CD-R นี้ ควร ศึกษาจากคู่มือการเขียนข้อมูลลง CD-R ที่ผู้อ่านเลือกใช้ ซึ่งแตกต่างกัน และไม่อยู่ในขอบเขต เนื้อหาที่ผู้เขียนต้องการกล่าวถึง ขั้นตอนต่อไป คือ การติดตั้งโปรแกรม MiKT<sub>E</sub>X

เริ่มต้นจากการรันโปรแกรม "setup-2.7.3224.exe" ซึ่งเก็บอยู่ในแฟ้มที่ผู้อ่านกำหนด ไว้ในขณะดาวน์โหลด ในขั้นตอนที่แล้วอีกครั้ง ดังแสดงในรูป 2.10

จากนั้น ให้ดำเนินการทีละขั้น ตามที่แสดงในรูป 2.11 ถึงรูป 2.18

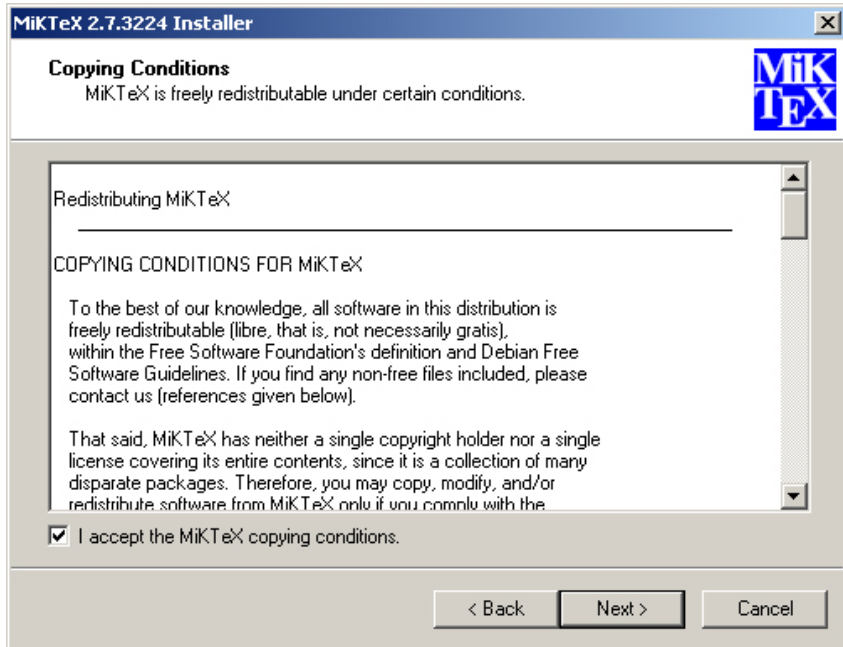

**รูปที่ 2.10**: **สั่งให้โปรแกรม "setup-2.7.3224.exe" เริ่มทำงานอีกครั้ง**

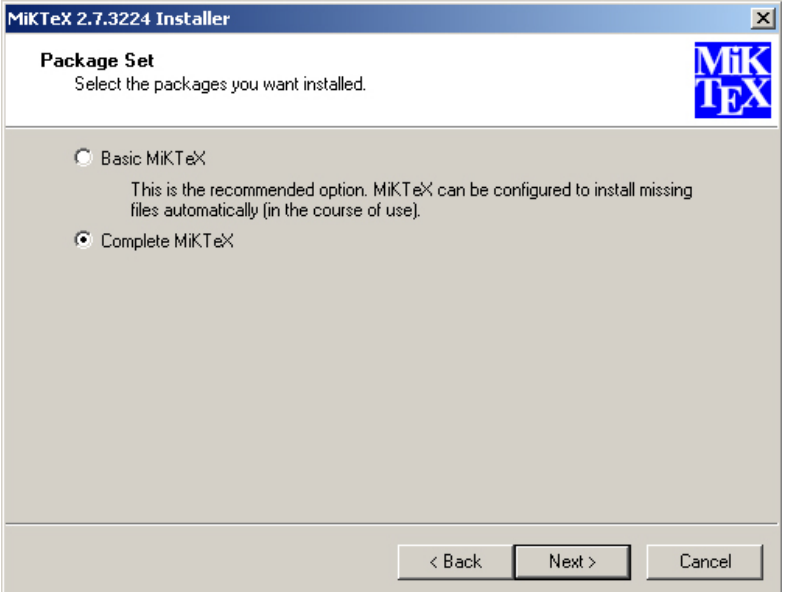

## **รูปที่ 2.11**: **เลือกติดตั้งแบบ "Complete MiKTEX" แล้วคลิ้ก "Next"**

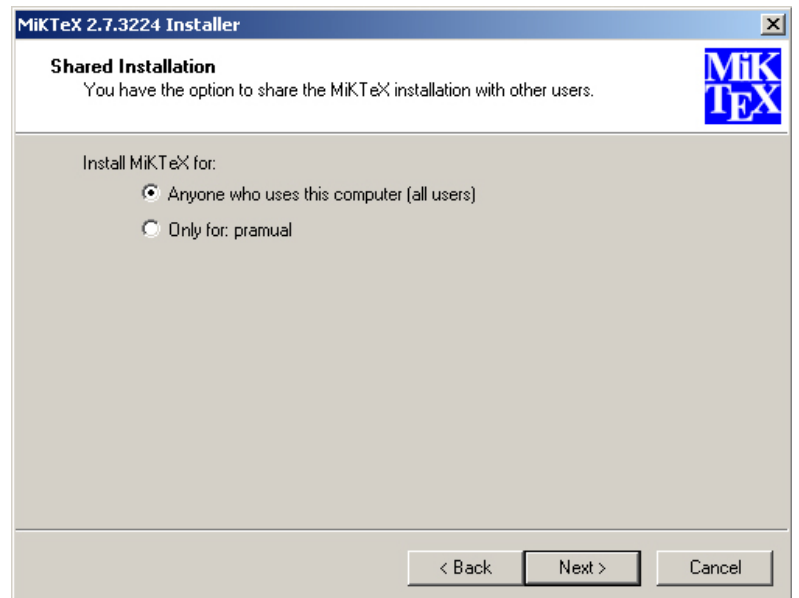

**รูปที่ 2.12**: **เลือกว่าใครมีสิทธิ์ใช้โปรแกรมบ้าง แล้วคลิ้ก "Next"**

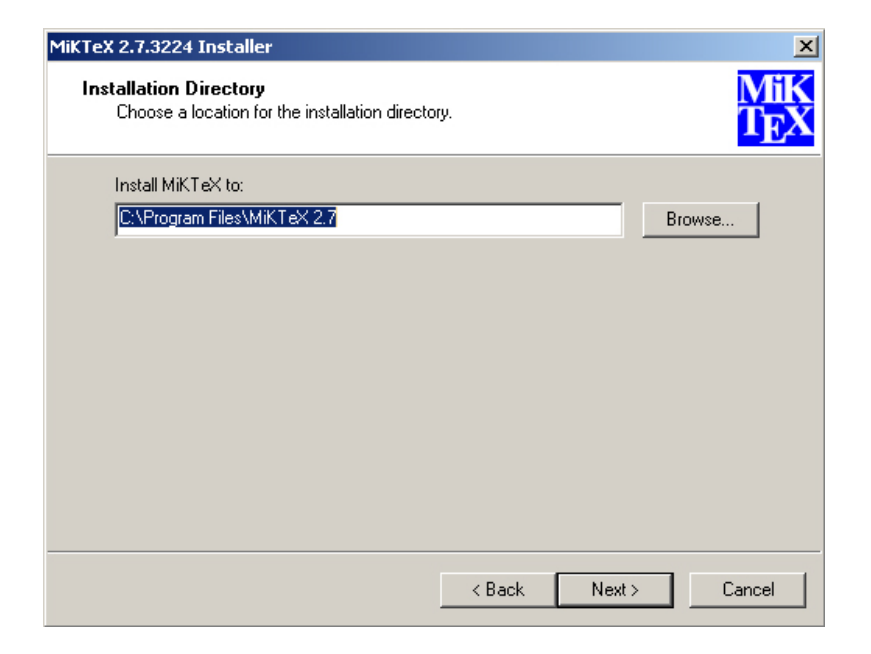

#### **รูปที่ 2.13**: **กำหนดตำแหน่งติดตั้งโปรแกรม แล้วคลิ้ก "Next"**

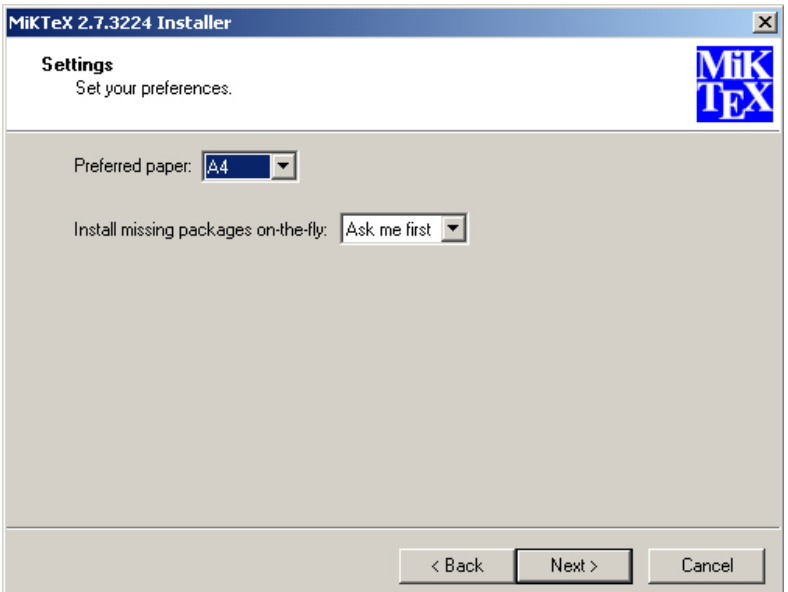

**รูปที่ 2.14**: **เลือกขนาดกระดาษ กำหนดวิธีการติดตั้ง แล้วคลิ้ก "Next"**

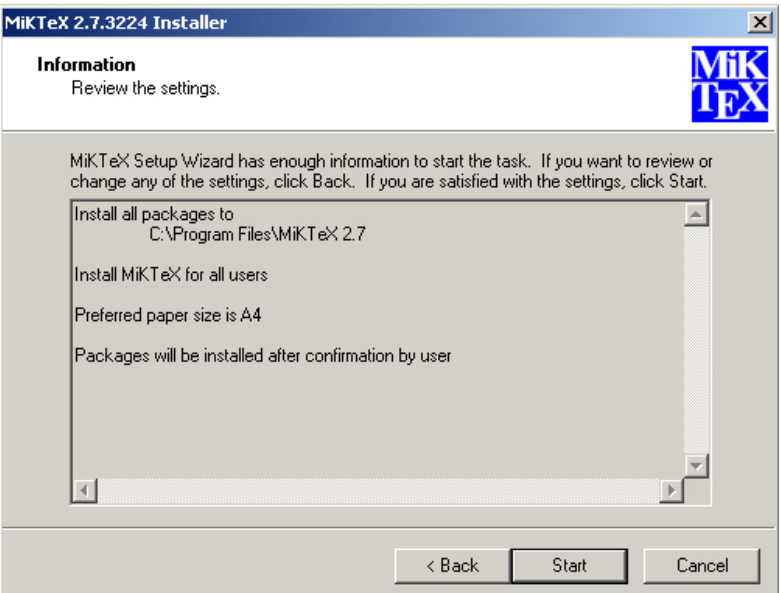

## **รูปที่ 2.15**: **เมื่อทุกอย่างพร้อม กดปุ่ม "Start" เพื่อเริ่มการติดตั้ง**

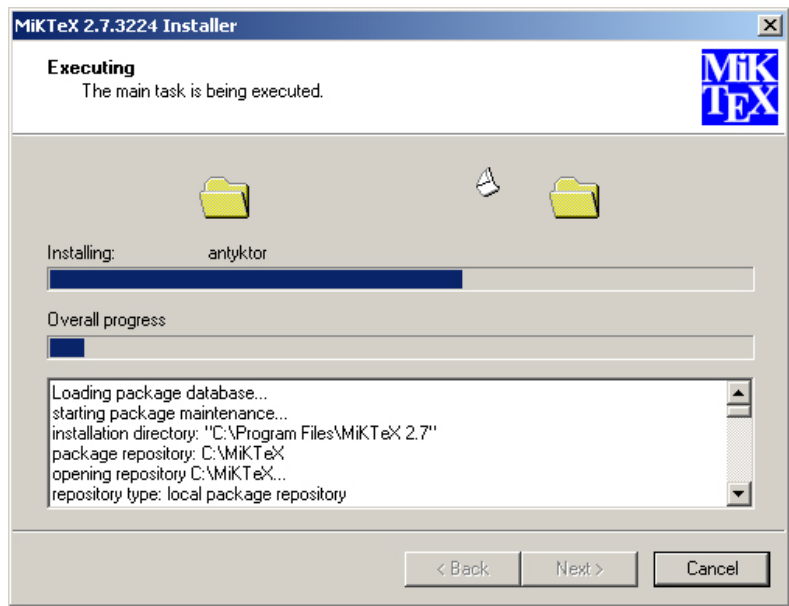

**รูปที่ 2.16**: **รอคอยจนกว่าการติดตั้งจะเสร็จสิ้นลง**

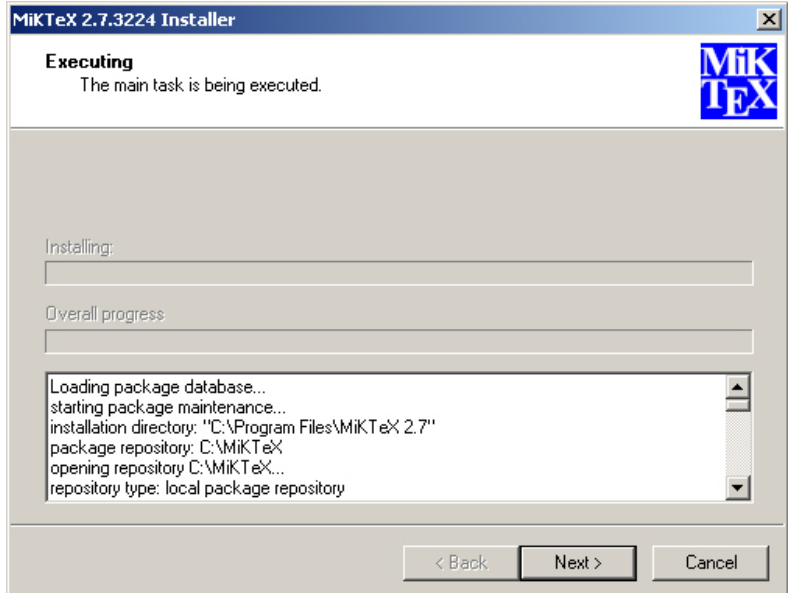

#### **รูปที่ 2.17**: **เมื่อทุกอย่างจบลง คลิ้กปุ่ม "Next" เพื่อออกจากการติดตั้ง**

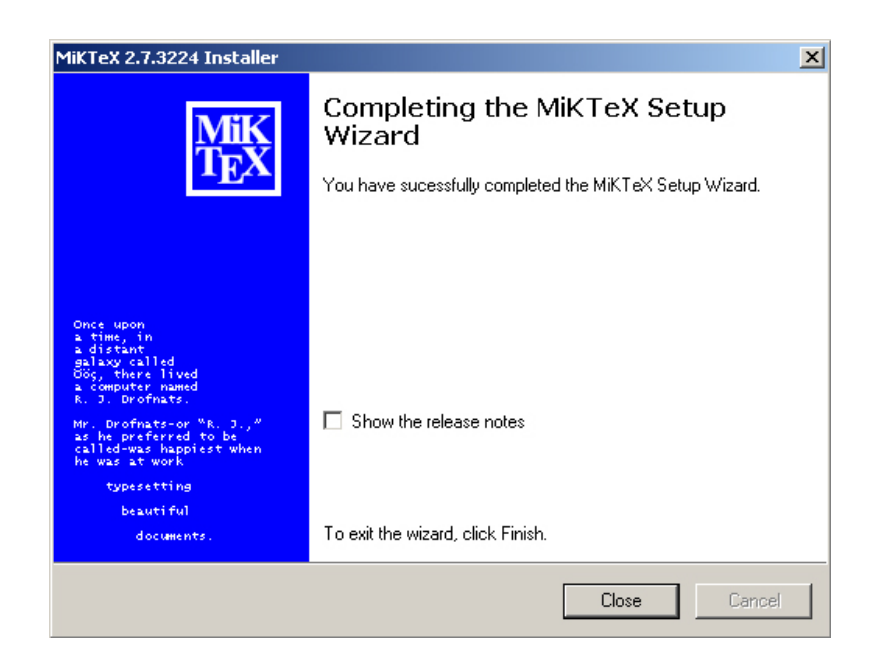

**รูปที่ 2.18**: **คลิ้กปุ่ม "Close" เพื่อปิดโปรแกรม**

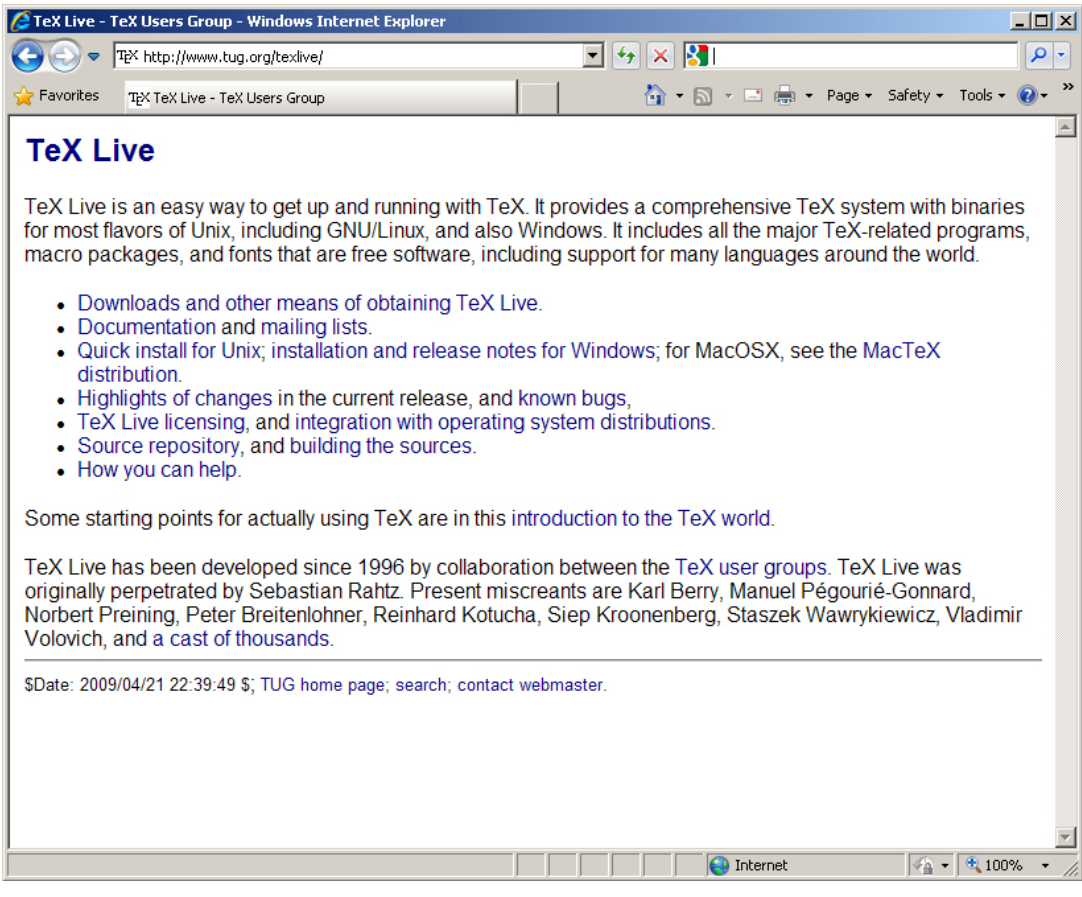

**รูปที่ 2.19**: **เว็บไซต์ของ TEXLive**

#### **2.1.2 TEXLive 2008**

 $\text{Tr}\text{X}$ Live เป็นชุดโปรแกรม T $_{\text{E}}$ X ที่พัฒนาขึ้นราว ปี ค.ศ. 1996 โดยสมาชิกในกลุ่ม TUG (T $_{\text{E}}$ X User Group) ริเริ่มขึ้นโดย "เซบาสเตียน ราทซ์" (Sebastian Rahtz) สามารถดาวน์โหลดมาใช้งาน ได้ฟรี ภายใต้ลิขสิทธิ์ซอฟท์แวร์อิสระของ FSF (Free Software Foundation) จากเว็บไซต์ของ TUG ดังแสดงในรูป 2.19

เวอร์ชั่นล่าสุดของ TEXLive ณ วันที่เขียนต้นฉบับนี้ คือรุ่น 2008 การติดตั้ง แบ่งออก เป็น 3 ขั้นตอน คือ การดาวน์โหลด การเบิร์นไฟล์ลงแผ่น DVD และการติดตั้ง โดยเริ่มต้นจาก

ดาวน์โหลด "ISO image" จากเว็บไซต์ของ TUG ในที่นี้ ตัวที่ผู้เขียนได้ทดลองดาวน์โหลดมา ชื่อ ไฟล์ "texlive2008-20080822.iso.lzma" มีขนาดประมาณ 1.25 GB ไฟล์ดังกล่าวนี้ถูกบีบอัด ดวยอัลกอริธึม LZMA  $^3$  (Lempel-Ziv-Markov Chain Algorithm) ซึ่งสามารถบีบอัดไฟลขนาด ใหญ่ ด้วยอัตราการบีบอัดสูง (high compression ratio) เมื่อนำมา "แตก" หรือ "คลาย" การบีบ อัดออกด้วยโปรแกรมที่รองรับอัลกอริธึมนี้ อาทิ โปรแกรม "7-Zip" <sup>4</sup> ซึ่งดาวน์โหลดมาใช้ได้ฟรีอีก เช่นกัน ก็จะได้ไฟล์ "texlive2008-20080822.iso" ขนาดประมาณ 2.55 GB ซึ่งพร้อมจะนำไป เขียน หรือ "เบิร์น" (burn) ลงบนแผ่น DVD ต่อไป

การเบิร์นไฟล์ "ISO image" ลงบนแผ่น DVD จำเป็นต้องใช้โปรแกรมสำหรับควบคุม ไดรฟ์ DVD โดยเฉพาะ ซึ่งสามารถทำงานร่วมกับไดรฟ์ DVD ที่ติดตั้งอยู่ในเครื่องคอมพิวเตอร์ ของผู้อ่าน ซึ่งมีหลายยี่ห้อ หลายผู้ผลิต ผู้อ่านจึงควรมีทักษะในการเบิร์นไฟล์ "ISO image" ด้วย ตัวเอง ซึ่งอยู่นอกเหนือจากขอบเขตของหนังสือเล่มนี้

หลังจากที่ได้เบิร์น "ISO image" ลงในแผ่น DVD แล้ว ผู้อ่านก็จะได้แผ่น DVD สำหรับ การติดตั้งโปรแกรม TEXLive 2008 ซึ่งสามารถติดตั้งได้ง่าย ไม่ซับซ้อน กล่าวคือ เมื่อผู้อ่านใส่ แผ่น DVD ของ TEXLive 2008 เข้าไปในไดรฟ์ หากระบบรองรับฟังก์ชั่น "รันอัตโนมัติ" (auto run) โปรแกรมติดตั้งก็จะเริ่มต้นทำงานโดยอัตโนมัติ ดังแสดงในรูป 2.20

เพียงเลือกแก้ไขค่าที่ต้องการ และคลิ้กปุ่ม "Install TeX Live" กระบวนการก็จะเริ่มต้น ขึ้น

หลังการติดตั้ง ไม่ว่าผู้อ่านจะเลือกใช<sup>้</sup> MiKTEX 2.7 หรือ TEXLive 2008 ผู้อ่านก็จะ สามารถใช<sup>้</sup>งาน X TEX <sup>ใ</sup>ด*้*เหมือน ๆ กัน

<sup>3</sup>http://en.wikipedia.org/wiki/LZMA 4http://www.7-zip.org

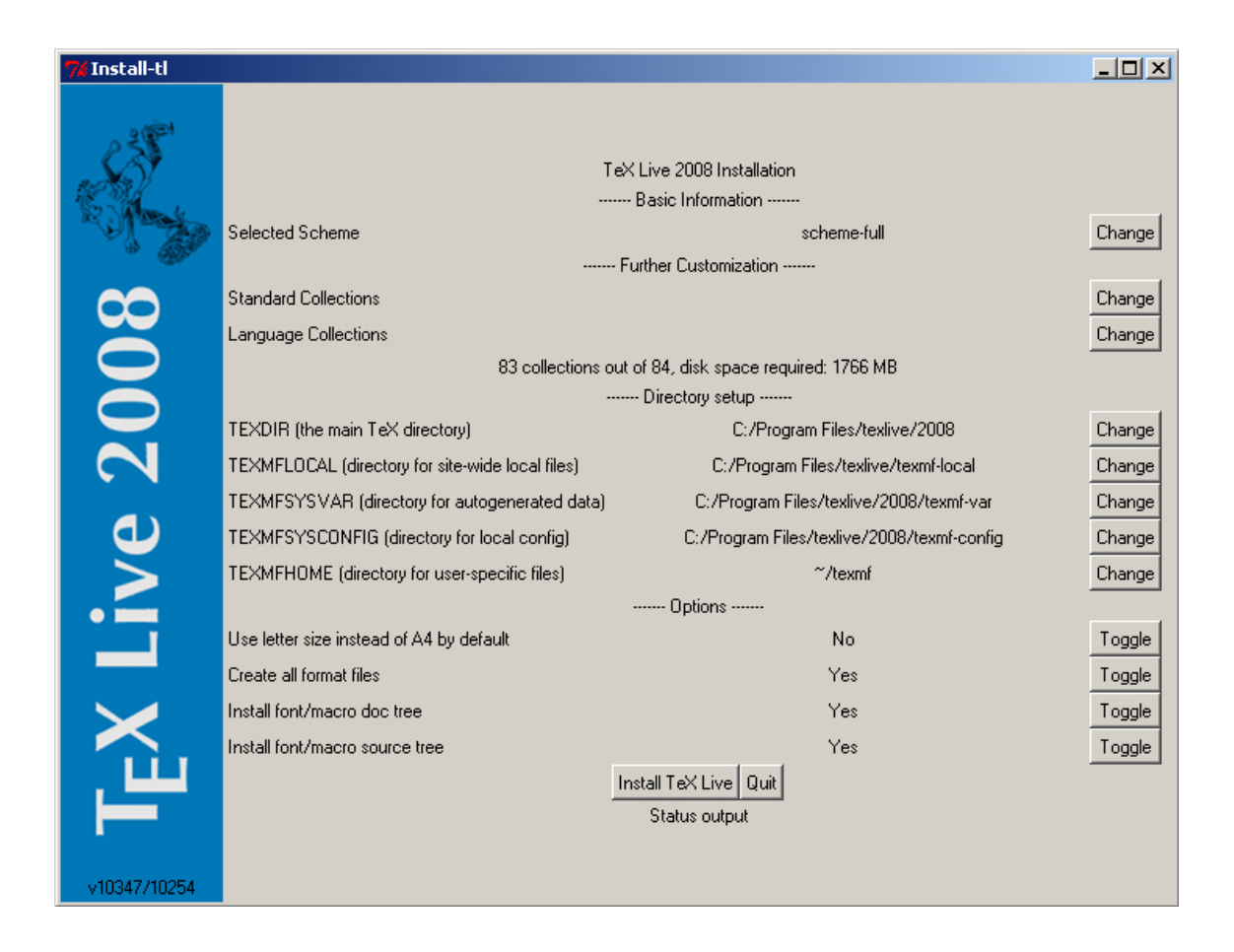

**รูปที่ 2.20**: **โปรแกรมติดตั้ง TEXLive 2008**

## **2.2 โปรแกรมเท็กซ์เอดิเตอร์ (text editor)**

"บรรณาธิกรณ์ข้อความ" หรือ "เท็กซ์เอดิเตอร์" คือ โปรแกรมสำหรับใช้ทำหน้าที่บันทึกคำสั่งต่างๆ ของ Xสุโ<sub>E</sub>X เก็บไว**้เป็น "ไฟล์รหัสต**้นฉบับ" หรือ "ซอร<sup>์</sup>ส" (source file) มีให้เลือกใช**้หลายตัวด้วย** กัน ทั้งแบบที่ต้องเสียสตางค์ซื้อ และแบบที่ดาวน์โหลดมาใช้งานได้ฟรี รวมทั้งผู้อ่านก็ยังสามารถ เลือกที่จะใช้โปรแกรม "โน้ตแพด" (MS Notepad) ที่มาพร้อมกับไมโครซอฟท์วินโดวส์ทุกตัว แทน เท็กซ์เอดิเตอร์อื่นๆ ได้ด้วย

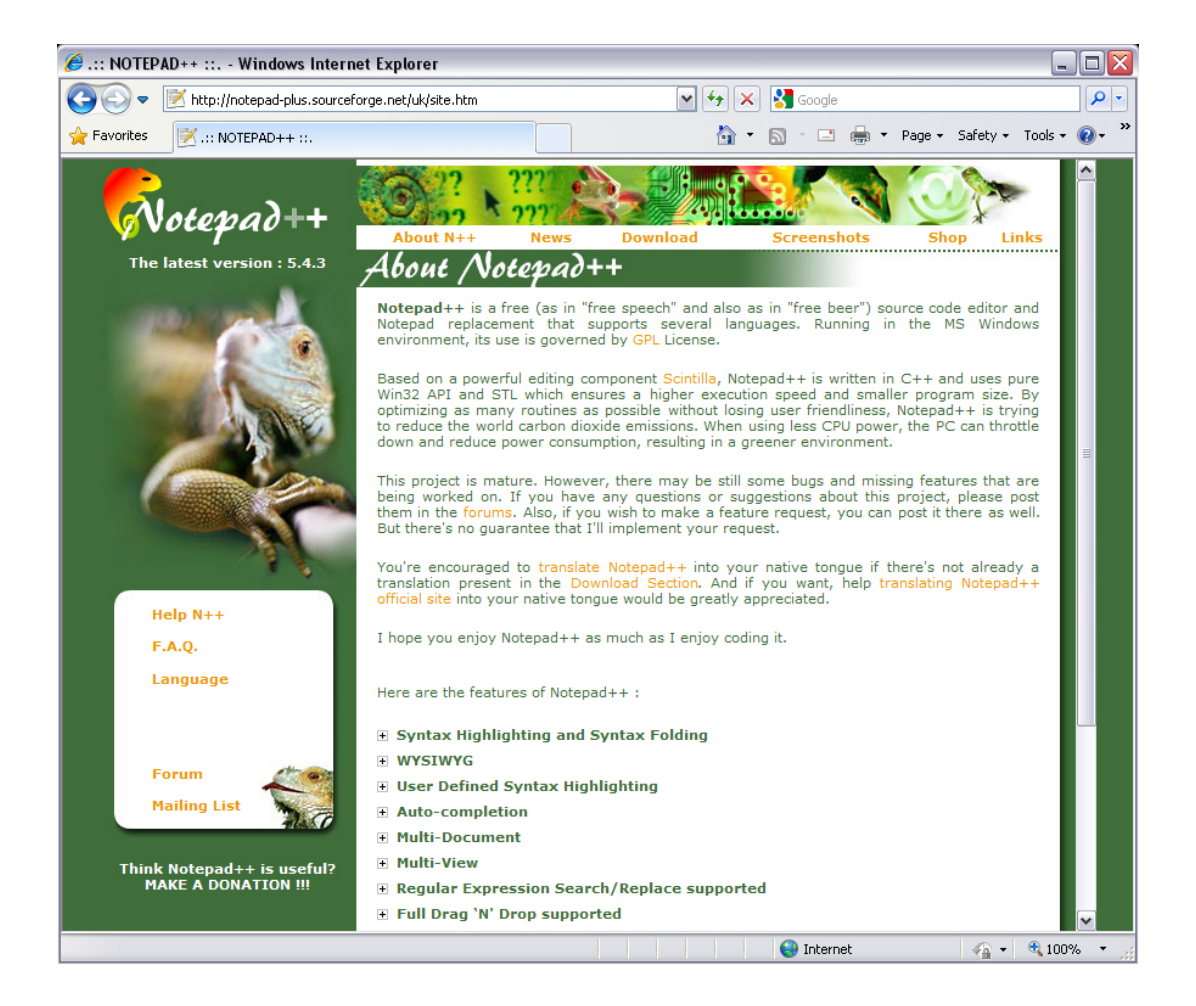

**รูปที่ 2.21**: **เว็บไซต์ของ Notepad++**

ทั้งนี้ ขอควรระวังในการพิจารณาเลือกใชโปรแกรมเท็กซเอดิเตอร์ มีเพียง โปรแกรมดัง กลาว ตองสามารถบันทึกไฟลเก็บไวโดยเขารหัสเป็นแบบ "ยูนิโคด" (Unicode) หรือ "UTF-8" ซึ่ง เป็นรหัสอักขระที่ Xสุโ<sub>F</sub>X ใช<sup>้</sup>เป็น "รหัสอักขระแบบปริยาย" (default character encoding) ใด้

ขณะใช้งาน ผู้อ่านจะต้องไม่ลืมกำหนดการเข้ารหัสอักขระ ให้เป็นแบบ "ยูนิโค้ด" หรือ "UTF-8" เสมอด้วย เนื่องจากหากบันทึกไฟล์รหัสต้นฉบับเก็บไว้โดยเข้ารหัสอักขระเป็นแบบอื่น เช่น หลายคนมักจะบันทึกเก็บไฟล์ไว้เป็นรหัส "แอสกี" (ASCII) หรือ "ANSI" มีผลทำให้หลังการ ประมวลผลด้วย XสุโpX ไฟล์ผลลัพธ์ (ซึ่งเป็นไฟล์ PDF) จะไม่สามารถอ่านออกได้ (อาจแสดงผล เป็นตัวอักษรยึกยือ ประหลาดๆ หรือ เป็นตัวสี่เหลี่ยมที่ไม่สามารถทำความเข้าใจได้)

เท็กซ์เอดิเตอร์ที่ผู้เขียนเลือกใช้ คือ โปรแกรม "Notepad++" ดาวน์โหลดมาใช้งานได้ฟรี จาก http://notepad-plus.sourceforge.net มีข้อดี ที่น่าสนใจ คือ สามารถแสดง "ชื่อคำสั่ง" ของ XgTEX เป็นสีสันต<sup>่</sup>างๆ ทำให<sup>้</sup>ง่ายต่อการบันทึก และการแก้ไข แต่ก็ยังคงมีข้อเสียอยู่บ้าง ที่ มักมีปัญหาการแสดงผลอักษรภาษาไทย ซ้อนเหลื่อมกันบนหน้าจอบ้าง เป็นบางครั้ง

ให้ดาวน์โหลดโปรแกรมติดตั้ง ในที่นี้ คือ "npp.5.4.3.Installer.exe" มีขนาดประมาณ 2.78 MB เมื่อได้มาแล้วก็รันโปรแกรมดังกล่าว จะได้ผลดังแสดงในรูป 2.22 ซึ่งผู้อ่านสามารถ เลือกได้ ว่าต้องการติดตั้งเป็นภาษาอังกฤษ หรือภาษาอื่นๆ รวมทั้งภาษาไทยด้วย

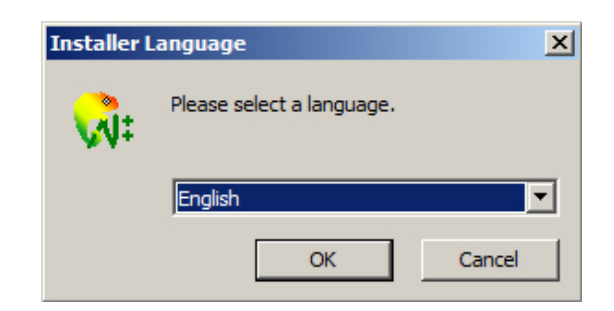

**รูปที่ 2.22**: **การติดตั้ง Notepad++**

#### **40 การเขียนเอกสารวิชาการด้านวิทยาศาสตร์และวิศวกรรมด้วยโปรแกรม X TEEX**

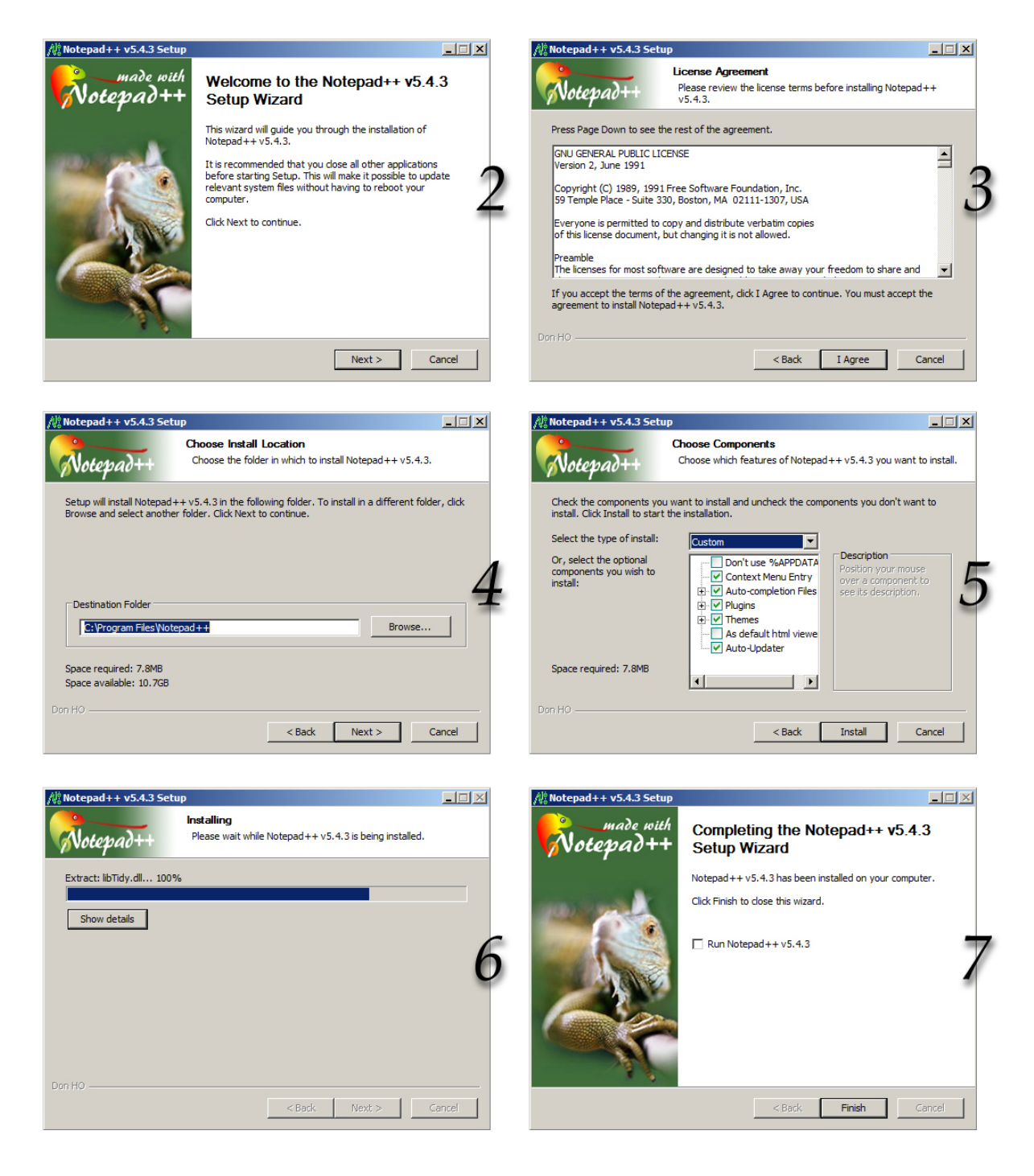

**รูปที่ 2.23**: **ขั้นตอนการติดตั้งโปรแกรม Notepad++**

# **2.3 ส่วนประกอบที่ควรติดตั้งเพิ่มเติม (options)**

หลังจากที่ผู้อ่านได้ติดตั้งเครื่องมือพื้นฐาน 2 ส่วน คือ โปรแกรมสำหรับการประมวลผล Xสุโ<sub>F</sub>X ไม่ว่าจะใช้ MiKTEX 2.7 หรือ TEXLive 2008 และโปรแกรมเท็กซ์เอดิเตอร์ สำหรับเขียนรหัส ต้นฉบับ ซึ่งในที่นี้ใช้โปรแกรม "Notepad++" ไปแล้ว ก็น่าจะสามารถเริ่มต้นใช้งาน Xสู $\rm EX$  ได้ โดยไม่ติดปัญหาอะไร หัวข้อนี้จะเป็นส่วนประกอบเพิ่มเติม (options) ที่ผู้อ่านไม่จำเป็นจะต้องติด ตั้งก็ได้ แต่การมีเครื่องมือเหล่านี้ไว้บ้าง ก็จะช่วยอำนวยความสะดวกในการทำงานบางอย่าง รวม ทั้งอาจเปิดโอกาสให้ผู้อ่าน "มีลูกเล่น" กับ X7TFX มากขึ้น

#### **2.3.1 ฟอนท์ภาษาไทย (Thai Fonts)**

หากในเครื่องคอมพิวเตอร์ของผู้อ่านมีฟอนท์ โดยเฉพาะฟอนท์ภาษาไทย จำนวนมากเพียงพออยู่ แล้ว ผู้อ่านอาจไม่จำเป็นจะต้องติดตั้งฟอนท์ในส่วนนี้เพิ่มเติมก็ได้ แต่หากสนใจ ก็อาจดาวน์โหลด ฟอนท์ภาษาไทยจากโครงการ "ฟอนท์แห่งชาติ" ซึ่งดำเนินการโดย "ศูนย์เทคโนโลยีอิเล็กทรอนิกส์ และคอมพิวเตอร์แห่งชาติ" หรือ "เนคเทค" (NECTEC) เมื่อปี 2541-2542 เพื่อสร้างฟอนต์ภาษา ไทยที่มีมาตรฐาน เป็นสาธารณสมบัติ และทำการเผยแพร่ เพื่อเป็นส่วนหนึ่งของการเฉลิมฉลอง ในวโรกาสที่พระบาทสมเด็จพระเจ้าอยู่หัวทรงมีพระชนมายุครบ 72 พรรษา โดยได้รับพระราชทาน นามจากสมเด็จพระเทพรัตนราชสุดาฯ สยามบรมราชกุมารี ได้แก่ นรสีห์, ครุฑ และ กินรี

ดาวน์โหลดได้จาก ftp://linux.thai.net/pub/thailinux/software/thai-ttf

ไฟล์ที่แนะนำให้ดาวน์โหลดมา คือ "thai-ttf-0.4.12.tar.gz" ขนาดประมาณ 2.48 MB เป็นไฟล์ที่ถูกบีบอัดไว้ เมื่อคลายออกมา จะมีฟอนท์ภาษาไทยชนิด "ทรูไทป์" (TrueType) อยู่เป็นจำนวนมาก ซึ่งใช้งานได้ทั้งบนระบบปฏิบัติการวินโดวส์ ยูนิกส์ หรือลินุกซ์ สำหรับการติด ตั้งฟอนท์ ควรศึกษาจากคู่มือระบบปฏิบัติการที่ผู้อ่านเลือกใช้

หนังสือเล่มนี้ใช้ฟอนท์ชื่อ "Kinnari" หรือ "กินรี"

#### **2.3.2 ตัวแปลภาษาโพสสคริปต์ (PostScript interpreter)**

"โพสสคริปต์" (PostScript) เป็นภาษาสำหรับงานสิ่งพิมพ์คุณภาพสูง ถูกพัฒนาขึ้นโดย บริษัทอะ โดบีซิสเต็มส์ (Adobe Systems) เผยแพร่ออกมาให้ใช้งาน ตั้งแต่ช่วงปี ค.ศ.1984 โดยถูกใช้เป็น ภาษา สำหรับควบคุมการทำงานของเครื่องพิมพ์แบบเลเซอร์ (laser printer) เพื่อผลลัพธ์ในด้าน งานพิมพ์โดยเฉพาะ ตัวภาษาไม่ได้ถูกออกแบบมาให้ "คน" นำไปใช้เขียนโปรแกรม (แม้ว่าพอจะ ทำความเข้าใจได้ก็ตาม) แต่ถูกใช้ในลักษณะ เป็นภาษาให้ซอฟท์แวร์อื่น แสดงผลลัพธ์ออกมา เพื่อ ส่งต่อไปควบคุมเครื่องพิมพ์ เพื่อให้พิมพ์งานตามที่ต้องการ ทั้งนี้ซอฟท์แวร์ที่จะทำหน้าที่ "แปล" (interprete) ผลงานที่ต้องการ เช่น ภาพวาด หรือภาพชนิด "ราสเตอร์" (raster graphics) เช่น ไฟล์ภาพชนิด jpeg ไปเป็นภาษาโพสสคริปต์ ที่ใช้กันอยู่ทั่วไป ก็มีอยู่หลายตัว แต่สำหรับการใช้ งาน X TEX ซึ่งในที่นี้จะเน้นไปที่การใช<sup>้</sup>งาน X TEX ที่ผนึกอยู่ในแพคเกจของ MiKTEX จะเลือก ใช้ตัวแปรภาษาโพสสคริปต์ของบริษัท "อาทิเฟ็กซ์ ซอฟท์แวร์" (Artifex Software) ซึ่งมีชื่อรู้จัก กันทั่วไปว่า "โกสต์สคริปต์" (Ghostscript)

"Ghostscript" <sup>5</sup> เป็นซอฟทแวรที่มีลิขสิทธิแบบ GPL ดูรูป 2.24 ซึ่งในที่นี้ มีซอฟทแวรที จำเป็นตองใช สำหรับทำงานรวมกันกับ MiKT $\rm E\rm X$  2 ตัวดวยกัน คือ Ghostscript  $^6$  และ GSView  $^7$ 

ให้ดาวน์โหลดไฟล์ติดตั้ง 2 ไฟล์ คือ

1. **GPL Ghostscript 8.64** <sup>8</sup> ชื่อไฟล์ "gs864w32.exe" ขนาดไฟล์ประมาณ 12MB และ

2. **GSview 4.9** <sup>9</sup> ชื่อไฟล์ "gsv49w32.exe" ขนาดไฟล์ประมาณ 1.47MB

ทั้ง 2 โปรแกรม มีการติดตั้งไม่ซับซ้อน ผู้อ่านไม่จำเป็นต้องแก้ไขค่าสำหรับการติดตั้ง ใดๆ โดยสามารถใช้ตามค่าเริ่มต้น หรือค่าดีฟอลท์ (default) ของโปรแกรมได้ เมื่อติดตั้งทั้ง 2

<sup>5</sup>http://pages.cs.wisc.edu/˜ghost/

<sup>6</sup>ณ วันที่เขียนต้นฉบับ รุ่นล่าสุดคือ GPL Ghostscript 8.64

 $\,$   $^7$ ณ วันที่เขียนต<sup>้</sup>นฉบับ รุ่นล่าสุดคือ GSview 4.9

 $^8$ รุนที่ผูเขียนใชคือ released 2009-02-03

 $^9$ รุนที่ผูเขียนใชคือ released 2007-11-19

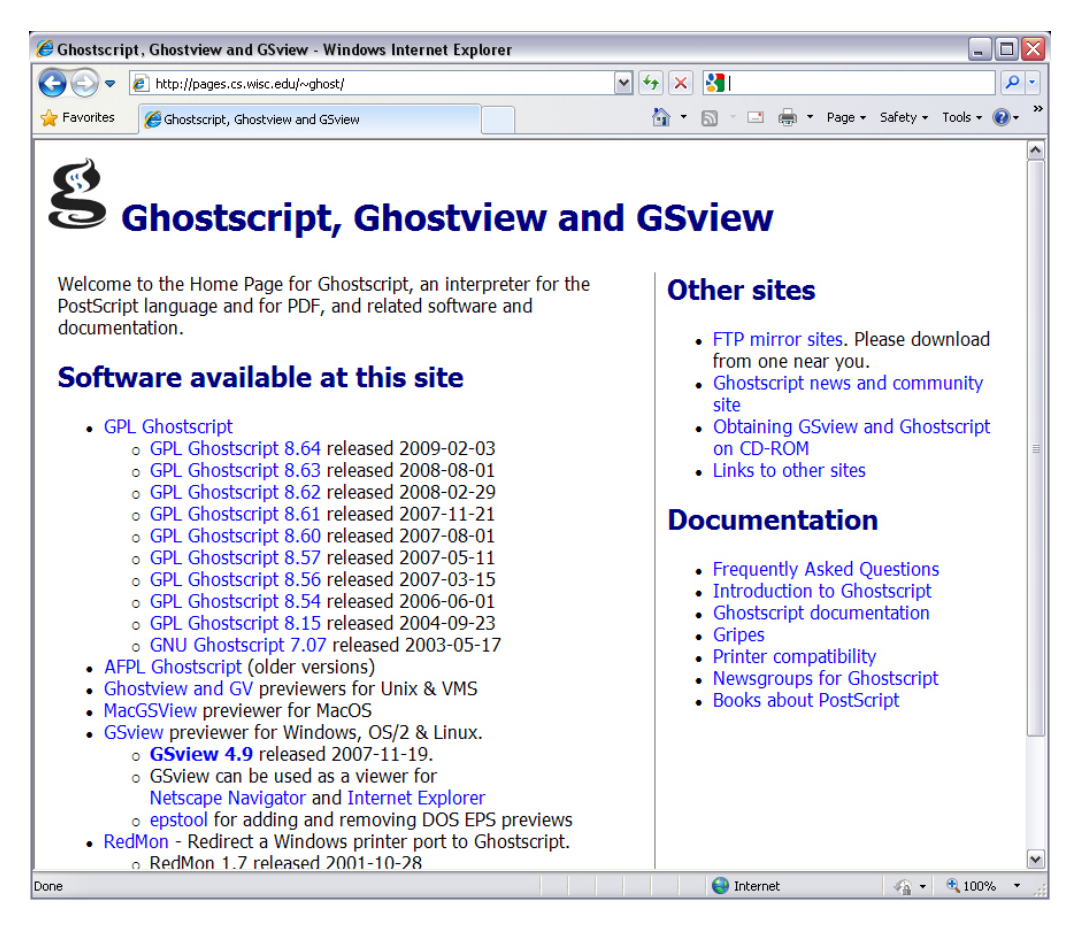

**รูปที่ 2.24**: **เว็บไซต์ของ Ghostscript**

โปรแกรมนี้แล้ว ให้ติดตั้ง X TEX ต่อไป

อนึ่ง แม้ X TEEX จะรองรับฟอนท์ทั้งแบบโพสสคริปต์ แบบทรูไทป์ (TrueType) และแบบ โอเพ่นไทป์ (OpenType) จนดูเหมือนว่าตัวแปรภาษาโพสสคริปต์ อย่าง Ghostscript อาจจะไม่ใช่ ้สิ่งจำเป็นโดยตรงนักสำหรับการใช้งาน Xุ<sub>TIF</sub>X แต่สำหรับผู้ใช้งานมือใหม่ ที่กำลังเริ่มฝึกหัดใช้งาน X TEEX ในที่สุดก็อาจจะต้องทดลองคำสั่ง หรือโปรแกรมอื่นที่อยู่ในชุดแพคเกจของ MiKTEX ซึ่งมี หลายตัวที่ต้องทำงานร่วมกับตัวแปลภาษาโพสสคริปต์ เช่น อาจต้องการแปลงไฟล์กราฟฟิกส์ หรือ ไฟล์รูปประกอบบางตัว ผ่านตัวแปลภาษาโพสสคริปต์ จึงควรติดตั้งไว้ด้วยเลยตั้งแต่ต้น

#### **2.3.3 โปรแกรม jpeg2ps**

แม้ว่า X TEEX จะถูกพัฒนาให้รองรับไฟล์ภาพชนิด "JPEG" ด้วย ซึ่งนับเป็นข้อดีที่แตกต่างจาก LATEX ที่ใช้งานได้เฉพาะไฟล์ภาพชนิด "EPS" ด้วย แต่เนื่องจาก ยังคงมีรูปประกอบอีกเป็นจำนวน มาก รวมไปถึงไฟล์ต้นฉบับเดิมที่เขียนด้วย LMEX ที่ใช้งานไฟล์ภาพชนิด "EPS" ก็ยังมีอยู่มาก การทำความเข้าใจกับวิธีแปลงไฟล์ภาพชนิด "JPEG" ให้เป็นชนิด "EPS" ก็จะอำนวยความสะดวก ให้ผู้อ่านสามารถเข้าใจกลไกการทำงาน และดัดแปลงแก้ไขสคริปต์ของตัวเอง ได้อย่างอิสระ ตาม ความเหมาะสม หัวข้อนี้จะแสดงวิธีการติดตั้งโปรแกรม jpeg2ps ซึ่งเป็นยูทิลิตี้ (Utility) สำหรับ แปลงไฟล์กราฟฟิกชนิด JPEG ที่มีนามสกุล .jpg ไปเป็นกราฟฟิกชนิด EPS มีนามสกุล .eps สำหรับใช<sup>้</sup>เป็นภาพประกอบภายใน XสโEX

การติดตั้ง jpeg2ps ไม่ซับซ้อนนัก เพียงดาวน์โหลดไฟล์โปรแกรมที่ถูกบีบอัดไว้ มาคลาย ออกด้วยโปรแกรมคลายไฟล์จำพวก WinZip เป็นต้น <sup>10</sup> ดังแสดงในรูป 2.25 รุ่นล่าสุดคือ 1.9 เผย แพร่เมื่อวันที่ 4 กุมภาพันธ์ ค.ศ. 2002 ซึ่งแม้จะดูเหมือนไม่ค่อยจะใหม่นักแต่ก็ใช้งานได้ดี

ไฟล์ที่ดาวน์โหลดมาคือ "jpeg2ps-1.9.zip" เมื่อได้มาแล้วให้คลายไฟล์ (unzip) ไว้ที่ ไดเรกทอรี่ใดก็ได้ ในที่นี้สมมติว่าเก็บไว้ที่ C:*\*jpeg2ps-1.9 จากนั้นให้ทำการกำหนดพาธ (Path) ที่ตัวแปรเอนไวรอนเมนต์ (Environment Variables) ให้วินโดวส์รู้จัก เพียงเท่านี้ยูทิลิตี้ jpeg2ps ก็พร้อมสำหรับการนำไปใช้ สำหรับวิธีใช้งานจะนำเสนอในบทต่อไป

#### **2.3.4 โปรแกรม WMF2EPS**

WMF2EPS เป็นโปรแกรมสำหรับทำหน้าที่แปลงไฟล์ภาพชนิด "WMF" (Windows Metafile) ซึ่ง มีนามสกุล ".wmf" ให้เป็นไฟล์ชนิด "EPS" (Encapsulated PostScript) นามสกุล ".eps" สำหรับ ใช<sup>้</sup>เป็นภาพประกอบใน X<sub>I</sub>TEX

สามารถดาวน์โหลดได้จาก http://www.wmf2eps.de.vu

<sup>10</sup>http://www.pdflib.com/fileadmin/pdflib/products/more/jpeg2ps/jpeg2ps-1.9.zip

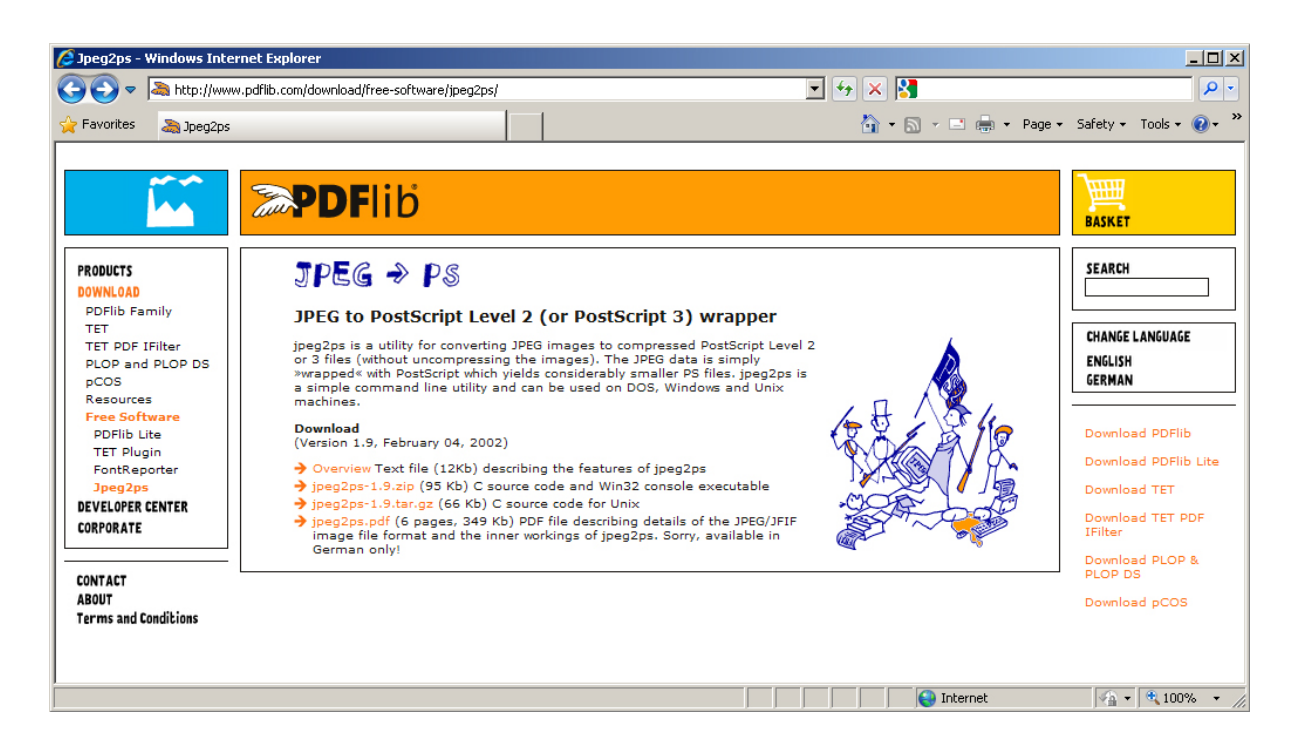

**รูปที่ 2.25**: **เว็บไซต์ของ jpeg2ps**

โดยจะได้ไฟล์ WMF2EPS1.32.ZIP ซึ่งบีบอัดข้อมูลไว้ ให้นำไปขยายออก ในที่นี้สมมติว่า นำไปขยายไว้ที่ไดเรกทอรี่รากของไดรฟ์ซีC:*\*WMF2EPS จากนี้ไป การติดตั้งจะมี 2 ขั้นตอน คือ

(1) การติดตั้งและกำหนดตัวเลือกไดรฟเวอร์ของ WMF2EPS และ

(2) การปรับแต่งไดรฟเวอร์เครื่องพิมพ์โพสสคริปต์

## **การติดตั้งและกำหนดตัวเลือกไดรฟเวอร์ของ WMF2EPS**

- 1. ที่วินโดวส์ เรียกโปรแกรมติดตั้งเครื่องพิมพ์ (Add Printer) คลิ้ก "Next"
- 2. เลือก "Local printer" และคลิ้กปุ่ม "Next"
- 3. เลือก "Use the following port" เลือก "FILE : Print to File" และคลิ้ก "Next"
- 4. ไม่ต้องเลือกเครื่องพิมพ์ใดๆ ให้คลิ้กที่ปุ่ม "Have Disk ..." ตามด้วย "Next"
- 5. กำหนดตำแหน่งไฟล์ไดรฟเวอร์ของเครื่องพิมพ์ โดยให้คลิ้กปุ่ม "Browse ..."
- 6. ภายใน C:*\*WMF2EPS*\*PSprint จะมีแฟ้มข้อมูลย่อยอยู่อีก 3 อันคือ NT40 Win2000 และ Win9x <sup>11</sup> ใหเลือกชนิดของวินโดวสใหตรงกับระบบที่ผูอานใช สำหรับผูใชงาน MS Windows XP เนื่องจากไม่มีอยู่ในรายการ ก็ให้เลือกเป็น Windows 2000 จากนั้นคลิ้กปุ่ม OK
- 7. หลังจากนั้นระบบจะแสดงให้เห็นการติดตั้ง "WMF2EPS Color PS L2" ให้คลิ้ก "Next"
- 8. ต้องการติดตั้งเป็นพรินเตอร์ใช้งานหลักหรือไม่ (Default Printer) ผู้อ่านมีสิทธิ์เลือก "Yes" หรือ "No" ก็ได้ จากนั้นให้คลิ้ก "Next"
- 9. ต้องการแชร์ไดรฟเวอร์เครื่องพิมพ์ภายในระบบเครือข่ายหรือไม่ จากนั้นคลิ้ก "Next"
- 10. ต้องการทดสอบการพิมพ์หรือไม่ จากนั้นคลิ้ก "Next"
- 11. เมื่อเสร็จสมบูรณ์ ให้คลิ้ก "Finish"

### **การปรับแต่งไดรฟเวอร์เครื่องพิมพ์โพสสคริปต์**

- 1. ที่วินโดวส์รายการเครื่องพิมพ์ จะเห็นว่ามีไอคอน "WMF2EPS Color PS L2" ที่ได้ติดตั้ง ไว้ ให้คลิ้กเมาส์ปุ่มขวา เลือกแถบ "Properties" เพื่อแก้ไขการทำงาน
- 2. ที่แท็บ "General" ให้คลิ้กปุ่ม "Printing Preferences ..." จะมีวินโดวส์สำหรับกำหนดค่าเปิด ขึ้นมา คลิ้กปุ่ม "Advanced ..."
- 3. ให้เลือก "Postscript Options" โดยที่ "PostScript Output Option:" ให้เลือก "Encapsulated PostScript (EPS)" จากนั้นคลิ้ก OK ก็เป็นอันเสร็จสมบูรณ์

สำหรับวิธีแปลงไฟล์กราฟฟิกชนิดเวกเตอร์ให้เป็นชนิด EPS จะกล่าวถึงในภายหลัง

<sup>11</sup>กรณีที่ใช้งาน MS Windows Vista จะไม่สามารถใช้งานไดรฟ์เวอร์ ตัวนี้ได้ แต่สามารถดาวน์โหลดไดรฟ์เวอร์ที่ถูก ปรับแก้สำหรับให้ทำงานกับ Vista ได้โดยเฉพาะ แต่เนื่องจากเว็บไซต์ที่เผยแพร่ไดรฟ์เวอร์ตัวนี้ ไม่ใช่เว็บไซต์สำหรับ ซอฟท์แวร์ "โอเพ่นซอร์ส" ผู้เขียนจึงไม่ประสงค์จะเผยแพร่ URL ให้โดยตรง ผู้อ่านควรทดลองค้นหา โดยใช้คำสำคัญ "WMF2EPS for Vista" ค้นหาใน Google ดู

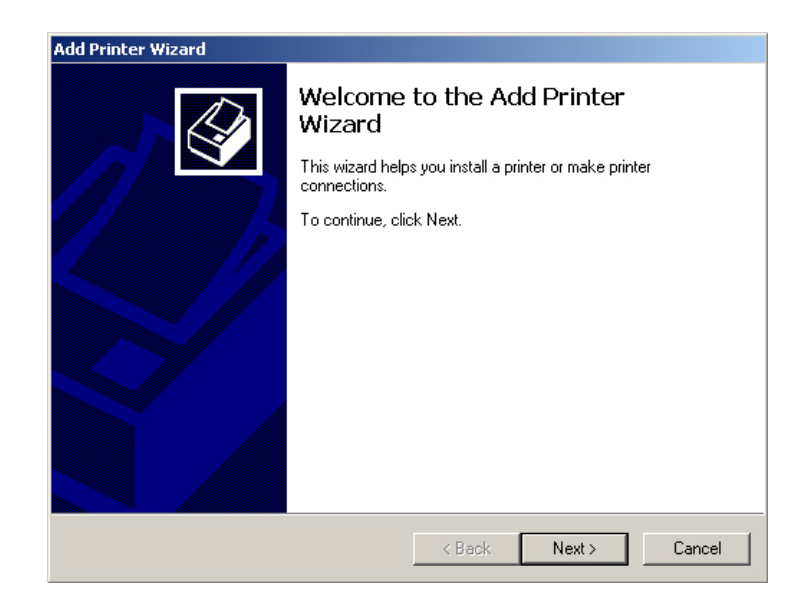

#### **รูปที่ 2.26**: **เปิดโปรแกรมช่วยติดตั้งเครื่องพิมพ์**

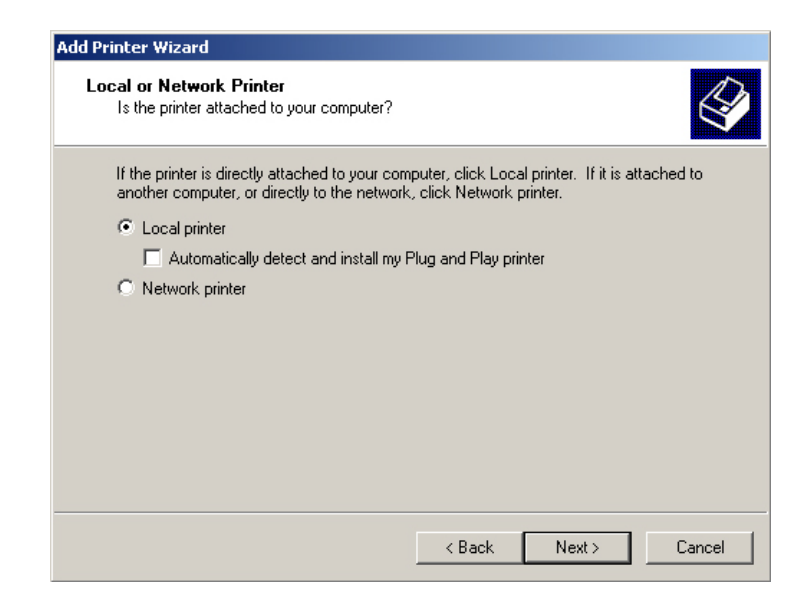

**รูปที่ 2.27**: **เลือก Local printer คลิ้ก Next**

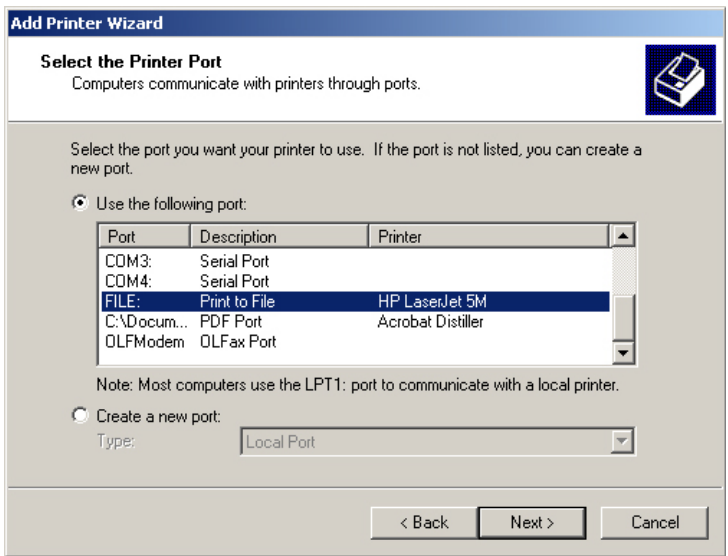

**รูปที่ 2.28**: **เลือก port เป็นชนิด FILE: Print to File คลิ้ก Next**

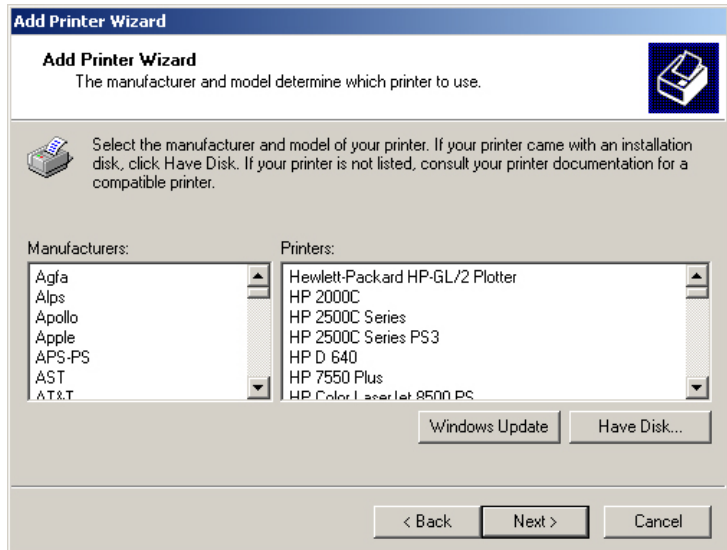

**รูปที่ 2.29**: **เลือก Have Disk คลิ้ก Next**

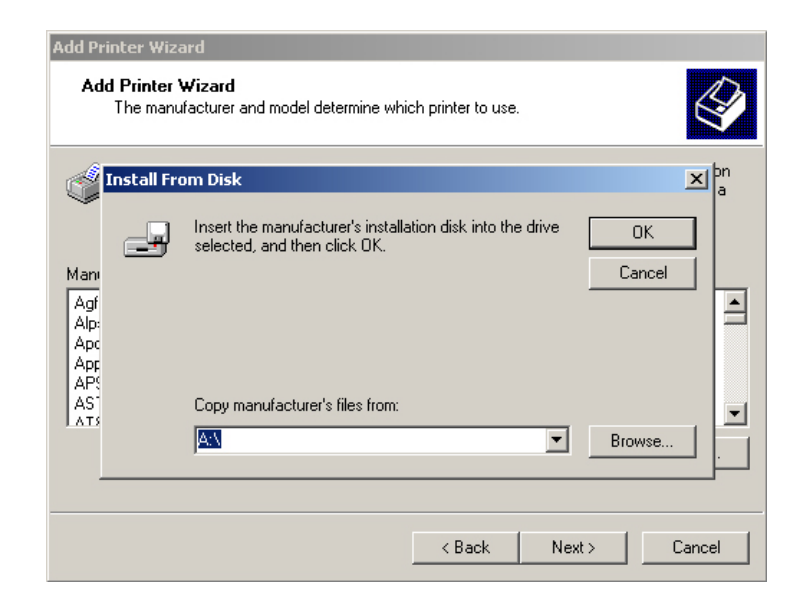

## **รูปที่ 2.30**: **คลิ้่กที่ Browse**

| <b>Add Printer Wizard</b>                                                               |                                                        |                                  |                           |  |                             |            |
|-----------------------------------------------------------------------------------------|--------------------------------------------------------|----------------------------------|---------------------------|--|-----------------------------|------------|
| <b>Add Printer Wizard</b><br>The manufacturer and model determine which printer to use. |                                                        |                                  |                           |  |                             |            |
|                                                                                         | Install From Disk                                      |                                  |                           |  | $\mathbb{Z}$ $\mathbb{P}^n$ |            |
|                                                                                         | <b>Locate File</b>                                     |                                  |                           |  |                             | $2 \times$ |
| Man                                                                                     |                                                        | Look in: G PSprint               |                           |  | 中国首団・                       |            |
| Agf<br>Alp:<br>Apc<br>Apr<br>APS<br>AS<br>LATS                                          | ಖ<br>History<br>Desktop<br>My Computer<br>My Network P | <b>INT40</b><br>Win2000<br>Win9x |                           |  |                             |            |
|                                                                                         |                                                        | File name:                       | W2kPrint.INF              |  | $\overline{\phantom{a}}$    | Open       |
|                                                                                         |                                                        | Files of type:                   | Setup Information [*.inf] |  |                             | Cancel     |

**รูปที่ 2.31**: **เลือกแฟ้มข้อมูลตามชนิดของวินโดวส์ที่ใช้**

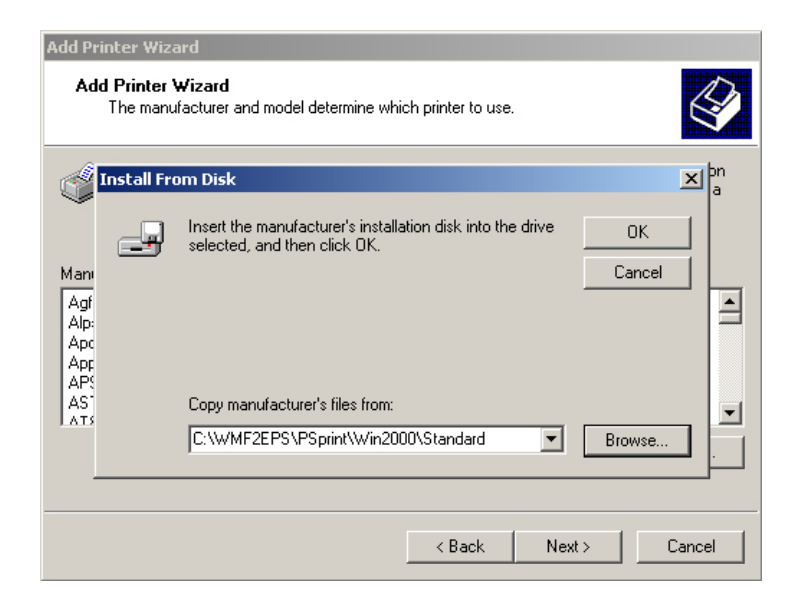

#### **รูปที่ 2.32**: **สังเกตตำแหน่งของไฟล์ ถ้าถูกต้องให้คลิ้ก OK**

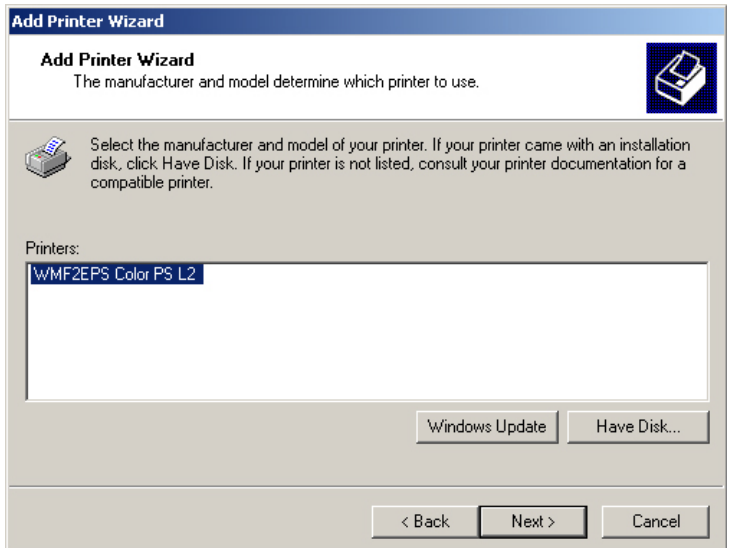

**รูปที่ 2.33**: **สังเกตผลลัพธ์การติดตั้ง WMF2EPS Color PS L2 คลิ้ก Next**

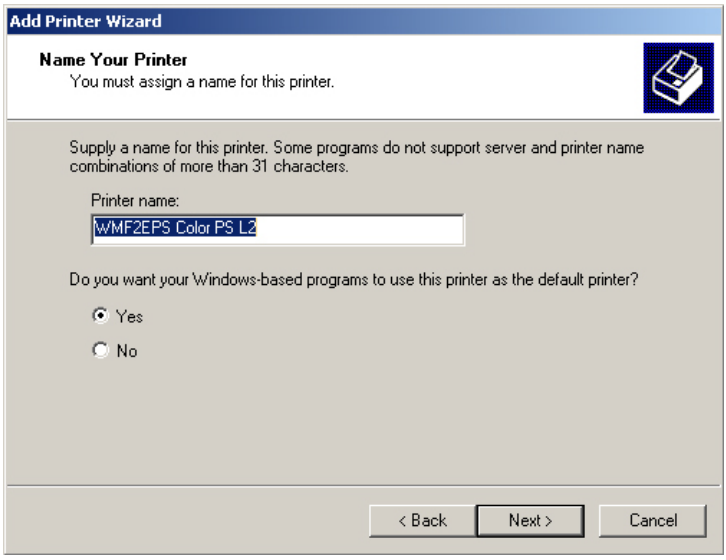

**รูปที่ 2.34**: **เลือก Yes หรือ No แล้วคลิ้ก Next**

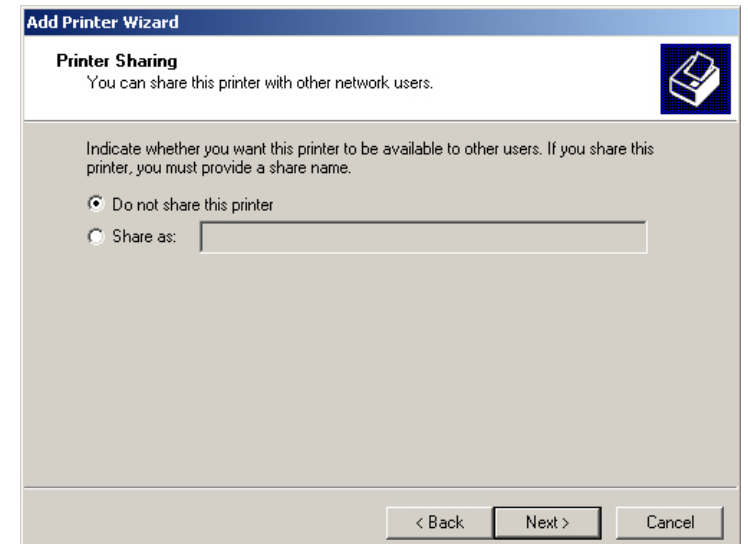

**รูปที่ 2.35**: **เลือกที่จะใช้งานเครื่องพิมพ์บนเครือข่ายหรือไม่ แล้วคล้ิก Next**

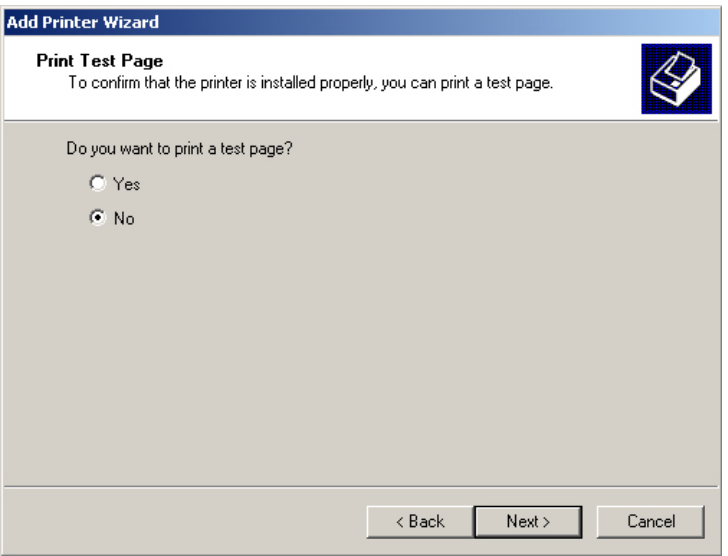

**รูปที่ 2.36**: **เลือกทดสอบการพิมพ์หรือไม่ ถ้าไม่ต้องการคลิ้ก No แล้วตามด้วย Next**

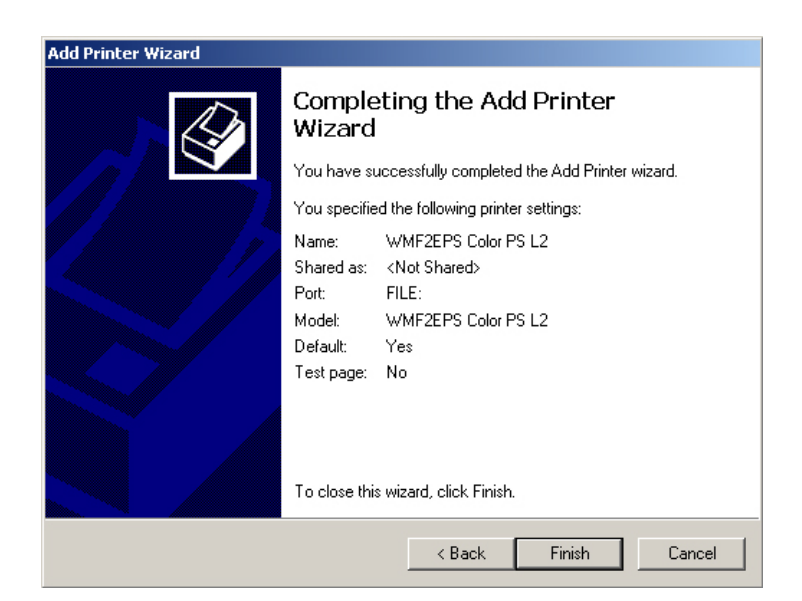

**รูปที่ 2.37**: **คลิ้กปุ่ม Finish เสร็จสิ้นการติดตั้ง**

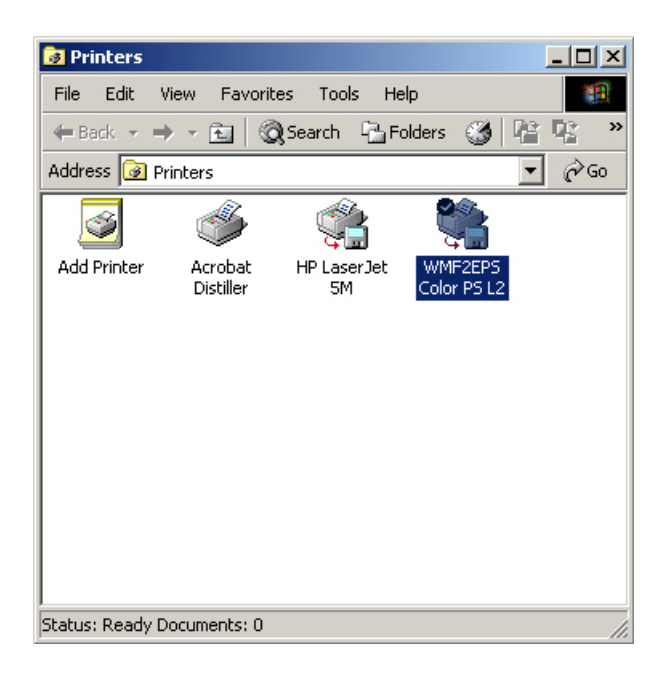

**รูปที่ 2.38**: **ไอคอนเครื่องพิมพ์โพสสคริปต์ที่ได้ติดตั้งสำเร็จแล้ว**

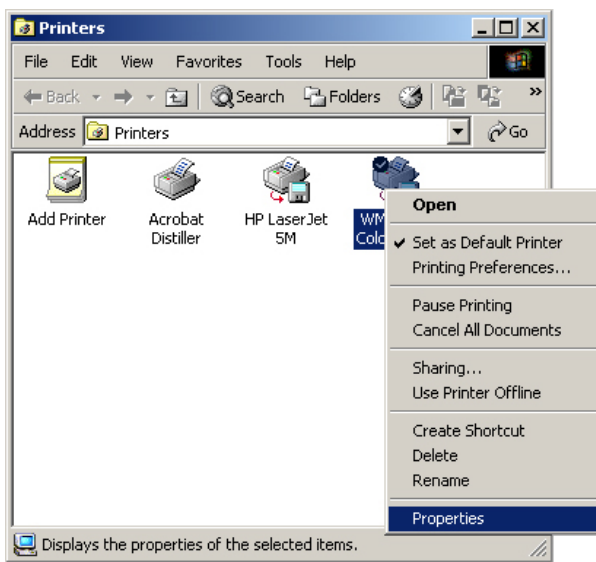

**รูปที่ 2.39**: **คลิ้กเมาส์ปุ่มขวาเพื่อเลือกกำหนดค่าใน Properties**

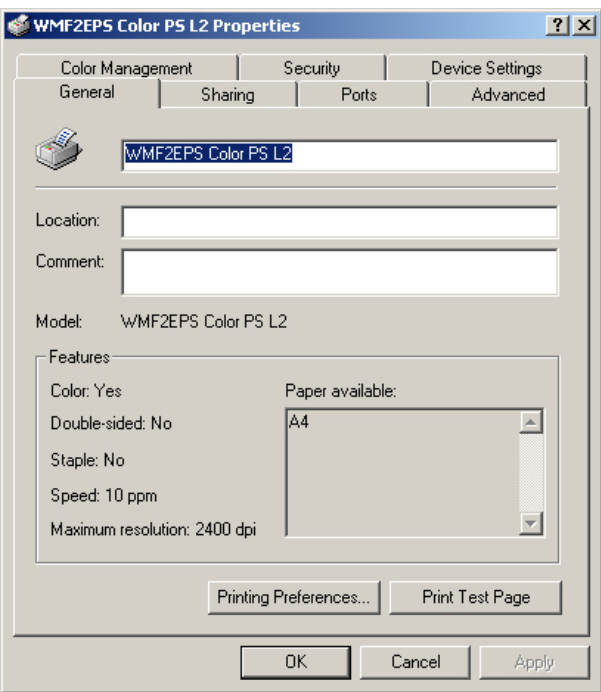

## **รูปที่ 2.40**: **ที่แท็บ General คลิ้กปุ่ม Printing Preferences ...**

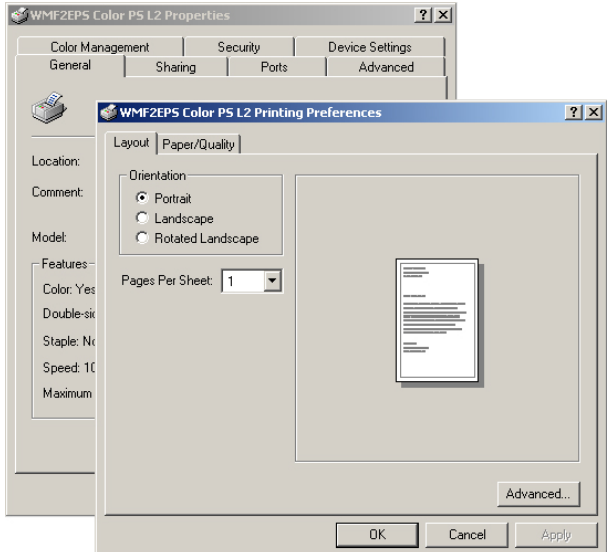

**รูปที่ 2.41**: **คลิ้กปุ่ม Advanced ...**

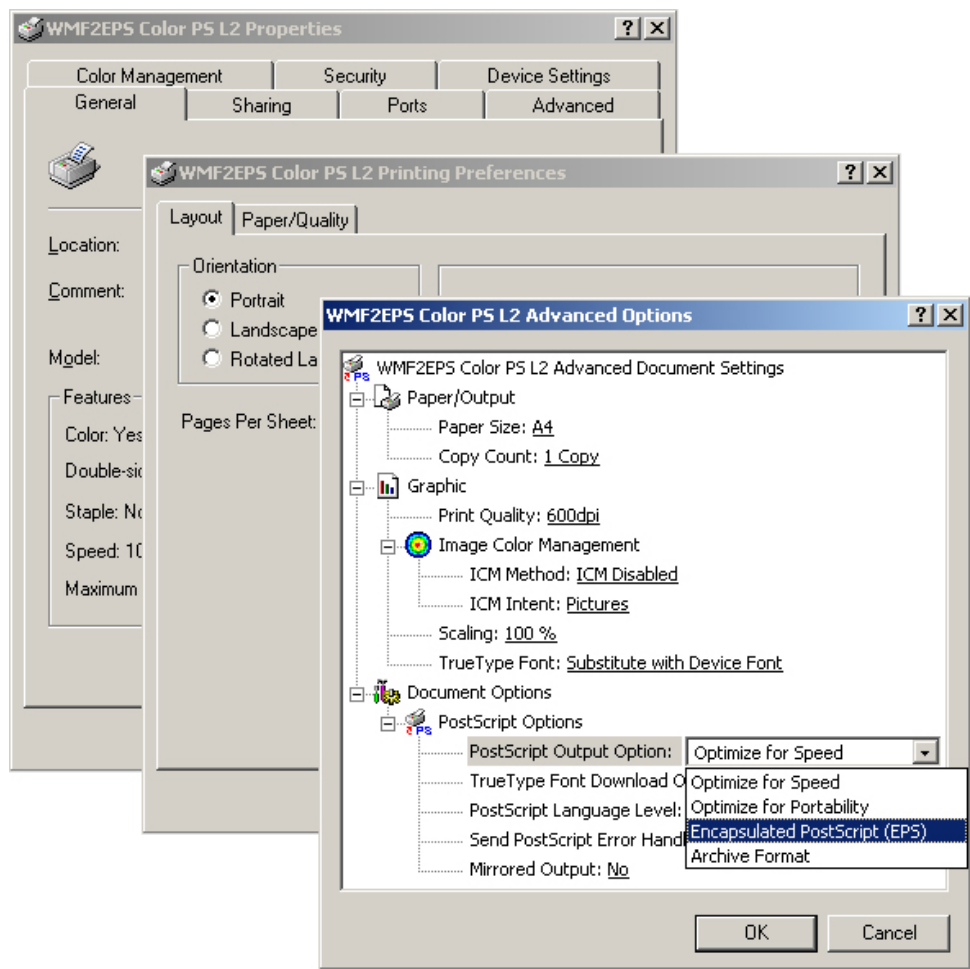

**รูปที่ 2.42**: **ที่ PostScript Options เลือกผลลัพธ์เป็น EPS แล้วคลิ้ก OK จนสิ้นสุด**

#### **2.4 สรุป**

ในบทนี้ เราได้ติดตั้งซอฟท์แวร์ซึ่งเป็นเครื่องมือสำหรับการใช<sup>้</sup>งาน X<sub>3</sub>T<sub>E</sub>X โดยแบ่งการติดตั้ง ออก เป็น 2 กลุ่ม คือ ซอฟทแวรพื้นฐาน ซึ่งเป็นส่วนที่จำเป็นตองติดตั้ง ใม่มีใม่ใด และส่วนประกอบ เพิ่มเติม ซึ่งจัดเป็น "ออปชั่น" (options) กล่าวคือ แม่จะใม่จำเป็น แต่ถ้ามีติดเครื่องคอมพิวเตอร์ ไว้บ้าง การใช้งาน X TEEX ก็อาจจะสะดวกสบายขึ้น ซอฟท์แวร์ทั้งหมดที่ผู้เขียนแนะนำในหนังสือ นี้ ส่วนมาก หรือแทบทั้งหมด เป็นซอฟท์แวร์แบบ "โอเพ่นซอร์ส" ซึ่งสามารถดาวน์โหลดมาใช้ งานได้ฟรี ไม่มีค่าใช้จ่าย จากอินเทอร์เน็ต

ระบบพื้นฐานที่ต้องการประกอบด้วย โปรแกรม XIIEX และเท็กซ์เอดิเตอร์ ซึ่ง ผู้เขียน ได้แสดงให้เห็นการติดตั้ง X TEEX เฉพาะสำหรับใช้งานบนไมโครซอฟท์วินโดวส์ แต่ในความเป็น จริงแล้ว ผู้อ่านที่ใช้ระบบปฏิบัติการอื่นๆ ก็สามารถหา Xสูโ<sub>E</sub>X สำหรับระบบปฏิบัติการนั้นๆ ใด้ จากอินเทอร์เน็ต เช่นกัน ณ วันที่เขียนต<sup>้</sup>นฉบับนี้ X TEX สำหรับวินโดวส<sup>์</sup> เผยแพร่อยู่ในชุดติดตั้ง ของ MiKTEX 2.7 และ TEXLive 2008 ซึ่งทั้ง 2 ตัว อาจจะมีวิธีการติดตั้ง แตกต่างกันเล็กน้อย แต่เมื่อติดตั้งสำเร็จแล้ว การใช้งาน ก็อาจไม่แตกต่างกันนัก รายละเอียดวิธีการใช้งานจะแสดงใน บทต่อไป

"เท็กซเอดิเตอร" ที่ผู้เขียนแนะนำ คือ "Notepad++" ซึ่งมีขอดีที่รองรับรหัสอักขระแบบ "ยูนิโคด" (Unicode) ซึ่งจำเป็นอยางมากในการเขียน "สคริปต" หรือ "รหัสตนฉบับ" (source file) ใหกับ X $_{\rm H}$ EX เนื่องเพราะเป็นรหัสอักขระโดยปริยาย (default character encoding) ที่ X $_{\rm H}$ EX ไซงาน หากบันทึกไฟลสคริปต์ โดยเขารหัสไวดวยอักขระแบบอิน เช่น "แอสกี" (ASCII) หรือ "ANSI" ก็อาจมีผลให้หลังการประมวลผล จะไม่สามารถอ่านข้อความออกได้ เนื่องจากอาจแสดง ผลเป็นเพียงเครื่องหมายสี่เหลี่ยม หรือตัวอักษรยึกยือ ที่ไม่สามารถทำความเข้าใจได้

ผู้เขียนได้แสดงให้เห็นการติดตั้งส่วนประกอบเพิ่มเติม สำหรับอำนวยความสะดวกในการ ทำงานอื่นๆ อาทิ โปรแกรมแปลภาษาโพสสคริปต์ ที่ชื่อ "Ghostscript" โปรแกรมแปลงไฟล์รูปภาพ ชนิด "JPEG" และ "WMF" ให้เป็นไฟล์รูปภาพชนิด "EPS" ซึ่งในผู้เขียนจะได้อธิบายรายละเอียด ของเหตุผล ที่มาที่ไป ของการทำงานในส่วนนี้ ในหัวข้อต่อๆ ไป